# **Matsutec**<sup>®</sup>

# CLASS B AIS TRANSPONDER WITH GPS NAVIGATOR

**HP-33A** 

# **SAFETY INSTRUCTIONS**

# Safety instructions for the Operator

# **WARNING**

Do not open the equipment.

Only qualified personnel should work inside the equipment.

Do not disassemble or modify the equipment.

Fire, electrical shock or serious injury can result.

Immediately turn off the power at the switchboard if the equipment is emitting smoke or fire.

Continued use of the equipment can cause fire or electrical shock. Contact a Matsutec agent for service.

Use the proper fuse.

Use of a wrong fuse can damage the equipment or cause fire.

# **WARNING**

Be sure the power supply is compatible with the equipment.

Incorrect power supply may cause the equipment to overheat.

The useable temperature range for the antenna unit is -25°C to 70°C; -15°C to 55°C for the display unit.

Use of the equipment out of those ranges may damage the equipment.

# Safety Instructions for the Installer

# **WARNING**

Do not open the cover unless totally familiar with electrical circuits and service manual.

Improper handling can result in electrical shock.

Turn off the power at the switchboard before beginning the installation.

Fire or electrical shock can result if the power is left on.

Be sure that the power supply is compatible with the voltage rating of the equipment.

Connection of an incorrect power supply can cause fire or equipment damage. The voltage rating of the equipment appears on the label above the power connector.

#### Use the proper fuse.

Use of a wrong fuse can damage the equipment or cause fire.

# **NOTICE**

Observe the following compass safe distances to prevent interference to a magnetic compass:

|                 | Standard<br>compass | Steering<br>compass |
|-----------------|---------------------|---------------------|
| Display<br>unit | 0.80 m              | 0.55 m              |

# **TABLE OF CONTENTS**

| FOREWORD                                                  | V    |
|-----------------------------------------------------------|------|
| SYSTEM OVERVIEW                                           | vii  |
|                                                           |      |
| SYSTEM CONFIGURATION                                      | VIII |
| 1. OPERATIONAL OVERVIEW                                   | 1-1  |
| 1.1 Controls                                              |      |
| 1.2 How to Turn Power On/Off                              |      |
| 1.3 How to Adjust LCD and Key Panel Brilliance            |      |
| 1.4 Display Modes                                         |      |
| 1.5 Menu Overview                                         |      |
| 1.6 How to Enter the MOB Mark                             |      |
|                                                           |      |
| 2. AIS                                                    |      |
| 2.1 Symbols                                               | 2-1  |
| 2.1.1 Target type                                         |      |
| 2.1.2 Target status                                       |      |
| 2.1.3 Target dynamic                                      |      |
| 2.2 AIS Alarm                                             |      |
| 2.3 Details of the AIS Target                             |      |
| 2.3.1 Class A Vessel                                      |      |
| 2.3.2 Class B Vessel                                      |      |
| 2.3.3 Base Station                                        |      |
| 2.3.4 AtoN                                                |      |
| 2.3.5 SAR                                                 |      |
| 2.4 AIS Radar Display                                     |      |
| 2.4.1 AIS Radar range                                     |      |
| 2.4.2 Direction up                                        |      |
| 2.4.3 Selected Targets                                    |      |
| 2.5 AIS List Display                                      |      |
| 2.5.1 Target Lists                                        |      |
| 2.5.2 Danger Lists                                        |      |
| 2.5.3 Watch Lists                                         |      |
| 2.5.4 Alarm Lists                                         | 2-14 |
| 2.5.5 Message Lists                                       | 2-14 |
| 2.6 Plotter Display                                       | 2-15 |
| 2.6.1 Select Target Info                                  | 2-15 |
| 2.7 AIS Config                                            |      |
| 2.7.1 Setting MMSI                                        |      |
| 2.7.2 Setting Name                                        |      |
| 2.7.3 Setting Vessel Type                                 |      |
| 2.7.4 GPS Antenna Position                                |      |
| 2.7.5 Setting CPA/TCPA                                    |      |
| 2.7.6 AIS External Alarm Buzz Control                     |      |
| 2.7.7 Setting Channel TX                                  |      |
| 2.8 Own Ship Info                                         |      |
| 2.8.2 Own Dynamic                                         |      |
| •                                                         |      |
| 3. PLOTTER DISPLAY OVERVIEW                               | 3-1  |
| 3.1 How to Select the Display Range                       | 3-1  |
| 3.2 How to Shift the Cursor                               |      |
| 3.3 How to Shift the Display                              |      |
| 3 4 How to Change Track Plotting Interval. Stop Recording |      |

|    | 3.5 How to Change Track Color                            | 3-4          |
|----|----------------------------------------------------------|--------------|
|    | 3.6 How to Erase Track                                   |              |
|    | 3.6.1 How to erase track by color                        |              |
|    | 3.6.2 How to erase all tracks                            |              |
|    | M/AX/DOINING                                             |              |
| 4. | WAYPOINTS                                                |              |
|    | 4.1 How to Enter Waypoints                               |              |
|    | 4.1.1 How to enter a waypoint with the cursor            |              |
|    | 4.1.2 How to enter a waypoint at own boat position       |              |
|    | 4.1.3 How to enter a waypoint through the list           |              |
|    | 4.1.4 How to enter waypoints automatically               |              |
|    | 4.2 How to Display Waypoint Name                         |              |
|    | 4.3 How to Edit Waypoints                                |              |
|    | 4.3.1 How to edit waypoints on the plotter display       |              |
|    | 4.3.2 How to edit waypoints through the list             | 4-5          |
|    | 4.4 How to Move Waypoints                                | 4-6          |
|    | 4.5 How to Erase Waypoints                               |              |
|    | 4.5.1 How to erase a waypoint on the plotter display     | 4-7          |
|    | 4.5.2 How to erase a waypoint through the waypoint list  | 4-7          |
|    | 4.5.3 How to erase all waypoints                         |              |
|    |                                                          |              |
| 5. | ROUTES                                                   |              |
|    | 5.1 How to Create a New Route                            |              |
|    | 5.2 How to Edit Routes                                   |              |
|    | 5.2.1 How to replace a waypoint in a route               |              |
|    | 5.2.2 How to delete a waypoint from a route              |              |
|    | 5.2.3 How to insert a waypoint in a route                |              |
|    | 5.2.4 How to temporarily deselect a waypoint in a route  |              |
|    | 5.3 How to Erase a Route                                 |              |
|    | 5.3.1 How to erase a route through the route list        | 5-5          |
|    | 5.3.2 How to erase all routes                            | 5-5          |
| ^  | DECTINATION                                              | C 4          |
| ь. | DESTINATION                                              |              |
|    | 6.1 How to Set Destination by Cursor Position            |              |
|    | 6.2 How to Set Destination by Waypoint                   |              |
|    | 6.2.1 How to set a destination waypoint with the cursor  |              |
|    | 6.2.2 How to set a destination waypoint through the list |              |
|    | 6.3 How to Set Route as Destination                      |              |
|    | 6.4 How to Cancel Destination                            |              |
|    | 6.4.1 How to cancel destination with the cursor          |              |
|    | 6.4.2 How to cancel destination through the list         | 6-4          |
| 7  | ALARMS                                                   | 7.4          |
| 1. | 7.1 Overview                                             |              |
|    | 7.1 Overview                                             |              |
|    |                                                          |              |
|    | 7.3 How to Set an Alarm                                  |              |
|    | 7.4 Alami Descriptions                                   |              |
| 8. | OTHER FUNCTIONS                                          | 8-1          |
| ٠. | 8.1 Plotter Setup Menu                                   |              |
|    | 8.2 GPS Setup Menu                                       |              |
|    | 8.3 SBAS Menu                                            |              |
|    | 8.4 Position Display Format                              |              |
|    | 8.5 System Menu                                          | ۹ ج          |
|    | 8.6 User Display Menu                                    |              |
|    | 8.7 I/O Setup Menu                                       |              |
|    | 8.7.1 Uploading data to a PC                             | ۱۵-۵<br>۱۵ م |
|    | 8.7.2 Downloading data from PC                           |              |
|    | 5.7.2 Downloading data nom Fo                            | 0-13         |
| 9. | MAINTENANCE, TROUBLESHOOTING                             | 9-1          |
|    | ·                                                        |              |

| 9.1 Maintenance                             | 9-1  |
|---------------------------------------------|------|
| 9.2 Troubleshooting                         |      |
| 9.3 Displaying the Message Board            |      |
| 9.4 Diagnostics                             |      |
| 9.5 Clearing Data                           | 9-4  |
| 10. INSTALLATION                            | 10-1 |
| 10.1 Equipment Lists                        |      |
| 10.2 Installation of Receiver Unit          | 10-1 |
| 10.2.1 Installation consideration           | 10-1 |
| 10.2.2 Desktop and underside of table mount | 10-2 |
| 10.3 Installation of Antenna Unit           | 10-3 |
| 10.4 NMEA data output                       | 10-4 |
| APPENDIX 1 MENU TREE                        | AP-1 |
| APPENDIX 2 LIST OF TERMS                    | AP-3 |
| SPECIFICATIONS                              | SP-1 |
| INDEX                                       | IN-1 |

# **FOREWORD**

#### A Word to the Owner of the HP-33A

Congratulations on your choice of the HP-33A class B AIS transponder.

For over 10 years Matsutec® has enjoyed an enviable reputation for innovative and dependable marine electronics is furthered by our extensive global network of agents and dealers.

Your navigator is designed and constructed to meet the rigorous demands of the marine environment.

However, no machine can perform its intended function unless installed, operated and maintained properly. Please carefully read and follow the recommended procedures for installation, operation and maintenance.

We would appreciate feedback from you, the end-user, about where we are achieving our purposes.

Thank you for considering and purchasing Matsutec equipment.

#### **Features**

The main features of the HP-33A are as shown below.

- 4.3" High-resolution color LCD
- · Multi-display mode
- Visual and audio alarm remind
- Optional NMEA data output
- · Quick key and pop-up menu for convenient operation

#### AIS

- · Radar display, multi-lists display, plotter display
- Detailed target information display
- · Watch function for fishing net buoy, friend ships, etc.
- Visual and audio alarm of collision, SART, MOB, watch target lost, watch target deviation, etc.
- · Safety and normal message display.

#### **GPS**

- Plotter display, highway display, etc., with 2 user-customized nav data display
- SBAS capability
- Storage for 10,000 waypoints, 100 routes and 3,000 track points
- Visual and audio alarm of Arrival/Anchor, XTE, Trip, Odometer, Time, SBAS, Speed, etc.
- Man overboard feature and quick GOTO mark set.
- Waypoint and route data can be uploaded from a PC and downloaded to a PC.

# SYSTEM OVERVIEW

An AIS transponder is a short range data radio unit, used primarily for collision-risk management and navigation safety. It automatically transmits and receives vessel information such as the vessel name, MMSI code, vessel type, position data, speed, course, destination and more.

Information is exchanged among the vessels and/or base stations on the VHF maritime mobile band. The information helps to identify other nearby vessels or stations by displaying the received data on a plotter or a radar screen.

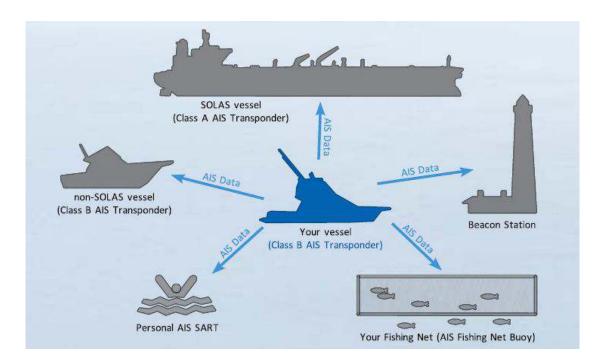

#### **AIS Classes**

There are two classes of AIS units, which are installed on vessels; Class A and Class B.

Under the Safety Of Life At Sea (SOLAS) convention, all SOLAS vessels are required to install a Class A AIS transponder:

A Class B AIS transponder is designed to be interoperability with Class A units, but not to impact the Class A network.

Many commercial vessels, and some leisure craft, not classified as requiring a Class A unit, choose to install a Class B unit to avoid accidents at sea.

#### Not all ships carry AIS

The Officer of the Watch (OOW) should always be aware that other ships, and in particular leisure craft, fishing boats and warships, and some coastal shore stations (including Vessel Traffic Service centers) might not be fitted with AIS.

The OOW should also be aware that AIS fitted on other ships as a mandatory carriage requirement might be switched off by the master if its use might compromise the security of the vessel. Thus, users are therefore cautioned to always bear in mind that information provided by AIS may not be giving a complete or correct "picture" of shipping traffic in their vicinity.

#### Use of AIS in collision avoidance

As an anti-collision aid the AIS has the following advantages over radar:

- · Information provided in near real-time
- Capable of instant presentation of target course alterations
- · Not subject to target swap
- · Not subject to target loss in clutter
- Not subject to target loss due to fast maneuvers
- Able to detect ships within VHF/FM coverage, including in some circumstances, around bends and behind islands.

When using the AIS for anti-collision purposes it is important to remember that the AIS is an additional source of navigation information. It does not replace other navigational systems. The AIS may not be giving a complete or correct "picture" of shipping traffic in its vicinity.

The use of the AIS does not negate the responsibility of the OOW to comply with all collision regulation requirements, especially the maintaining of a proper look-out. The prudent navigator uses all aids available to navigate the ship.

#### **Erroneous information**

Erroneous information implies a risk to other ships as well as your own. Poorly configured or improperly calibrated sensors might lead to incorrect information being transmitted. It is the user's responsibility to ensure that all information entered into the system is correct and up to date.

# SYSTEM CONFIGURATION

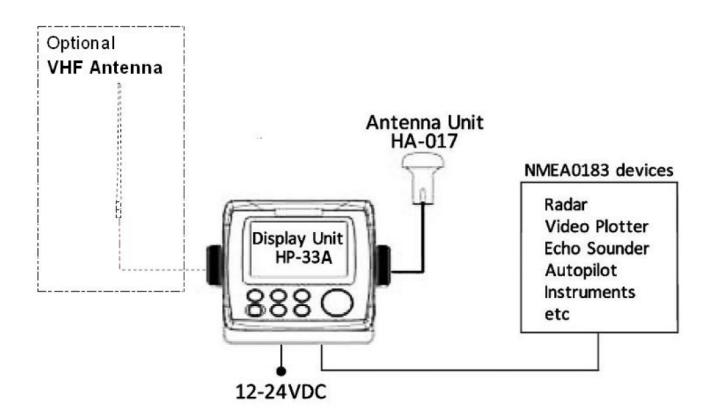

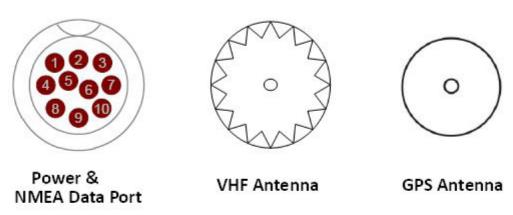

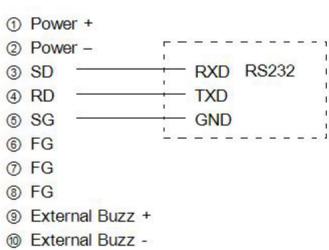

# 1. OPERATIONAL OVERVIEW

# 1.1 Controls

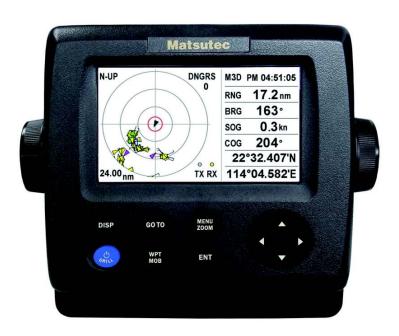

| Key          | Description                                                                                                    |
|--------------|----------------------------------------------------------------------------------------------------|
| DISP         | - Short press: Select the next display mode Long press: Select the previous display mode.                          |
| <b>GO ТО</b> | - Set destination in plotter display Alternate the north up or course up in AlS radar display.                     |
| MENU<br>ZOOM | - Open the menu Back to previous window Show the zoom window in AIS radar, plotter or highway display.             |
| (Cursorpad)  | - Move the cursor up, down, left or right Select menu item or edit items - Zoom in (▲ key) or Zoom out (▼ key).    |
| BREL         | - Short press: Power on or show brilliance window Long press: Power off in 3 seconds.                              |
| WPT          | - Short press: Mark current own boat position as a waypoint Long press: Register current own boat position as MOB. |
| ENT          | - Short press: Confirm selection - Long press: Shift own boat position to center in plotter display.               |

#### How to detach the hard cover from the unit

Put your thumbs on the front and forefingers on the catches at the sides of the cover, and pull it toward you.

Notes: If you don't use the GPS navigator for long period,pls keep cover the screen to avoid screen damage.

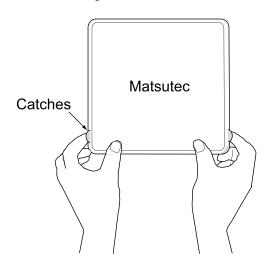

### 1.2 How to Turn Power On/Off

1. Press the <sup>()</sup>/BRILL key to turn on the power. The unit beeps and then starts up with the last-used display mode. Your equipment takes about 60 seconds to find its position. The equipment shows receiver status indication at the top left-hand corner in most display modes. Below shows these indications and their meanings.

Status indications

| Indication | Meaning                                          |
|------------|--------------------------------------------------|
| 2D         | 2D GPS position fixed                            |
| 3D         | 3D GPS position fixed                            |
| W2D        | 2D WAAS position fixed                           |
| W3D        | 3D WAAS position fixed                           |
| DOP*       | 2D: HDOP larger than 4<br>3D: PDOP larger than 6 |
| SIM        | Simulation mode                                  |
|            | Not fixed                                        |

- \*: DOP (Dilution of Precision) is the index of position accuracy, and it is the distribution pattern of satellites used in position fixing. Generally, the smaller the figure the better the position accuracy. (HDOP: Horizontal DOP, PDOP: Position DOP)
- 2. To turn off the power, press and hold down the  $\circlearrowleft$ /BRILL key for three seconds. The time remaining until the power is turned off is counted down on the display. The display will display the time count back words from 3 seconds to 1 seconds and then power off.

### 1.3 How to Adjust LCD and Key Panel Brilliance

1. Press the 6 /BRILL key to show the following window.

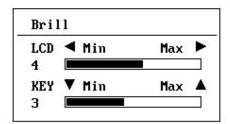

- 2. To adjust the LCD brilliance, press <sup>(¹)</sup> /BRILL key. The setting changes "0→1→...→7→6...0→1..." continuously. Maximum setting is 7. You can use also the cursorpad (◀, ▶) to adjust the brilliance.
- 3. To adjust the panel brilliance, press the cursorpad ( $\triangle$ ,  $\nabla$ , max: 7).
- 4. Press **ENT** or **MENU/ZOOM** key. to choose and return back other menu.

### 1.4 Display Modes

Your unit has nine display modes: AIS Radar Display, AIS Lists Display, Plotter Display, Highway Display, Steering Display, Nav Data Display, Satellite Monitor Display, User Display 1 and User Display 2.

Press the **DISP** key to select a display mode. Each time the key is pressed, the display mode changes in the sequence shown below. To step through the displays in reverse order, press and the **DISP** key more than two seconds.

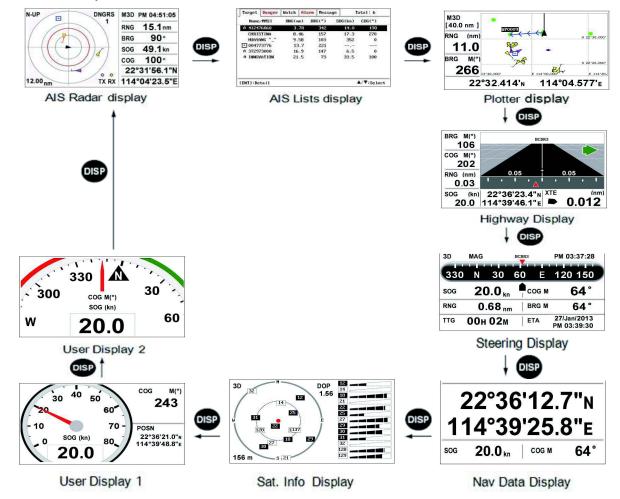

### **AIS Radar Display**

The AIS Radar display shows the location of other AIS-equipped targets relative to your own boat.

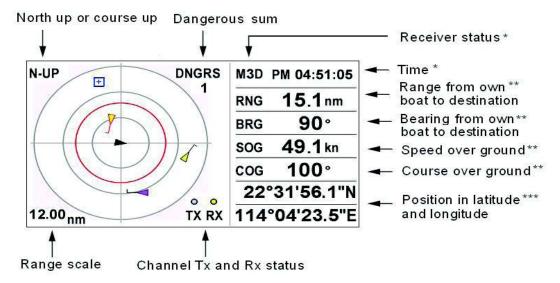

- \* When target selected, target name or MMSI displays.
- \*\* When target selected, range and bearing from own boat to target displays, target SOG and COG displays
- \*\*\* When target selected, target CPA and TCPA displays

#### **AIS Lists Display**

The AIS Lists display shows the lists of target, danger, watch, alarm and message.

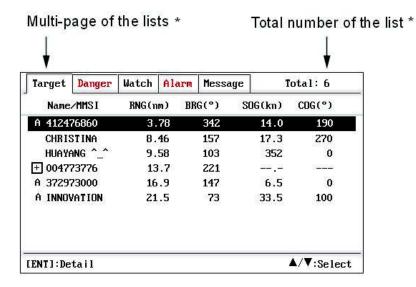

- \* If total number of danger list is 0, show in color black, otherwise in color red.
- \* If total number of alarm list is 0, show in color black, otherwise in color red.

#### **Plotter Display**

The Plotter display shows waypoints, routes, own boat track and AIS targets.

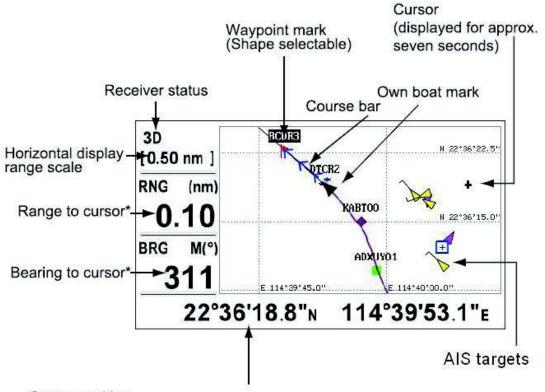

Cursor position (When cursor is not displayed,it will display own boat's position.)

<sup>\*:</sup>COG and SOG replace bearing to cursor and range to cursor when the cursor is not displayed.

#### **Steering Display**

The steering display provides steering information as below.

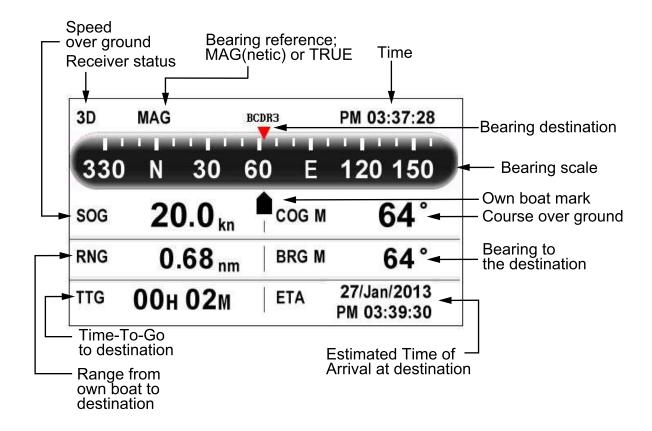

#### **Nav Data Display**

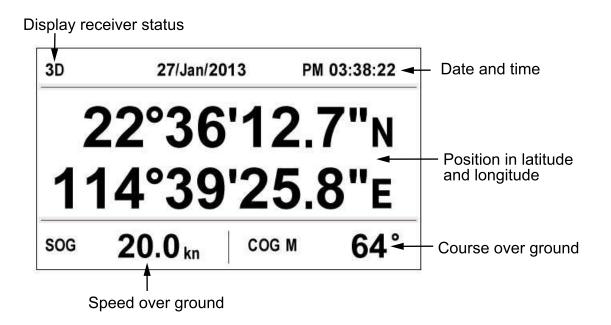

#### **Highway Display**

The highway display provides a 3-D view of own boat toward the destination.

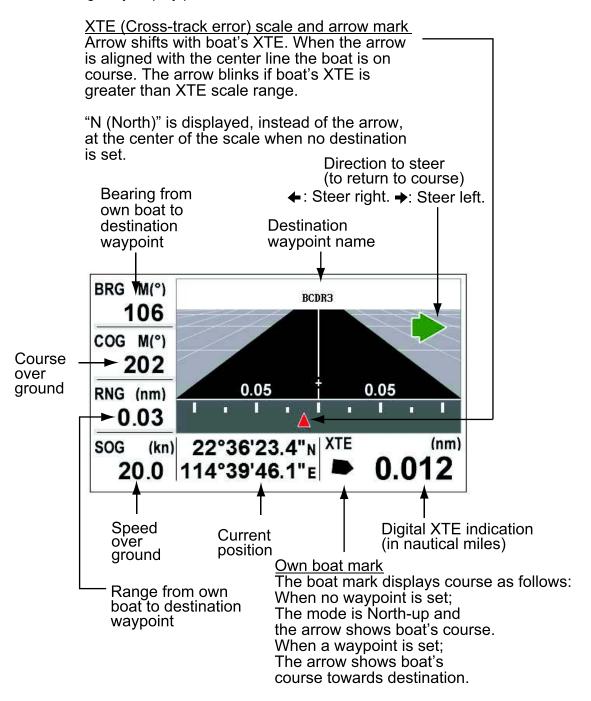

#### **Satellite Monitor Display**

The satellite monitor display shows the status of GPS and GEO satellites. Number, bearing and elevation angle of all GPS and GEO satellites (if applicable) in view of your receiver appear.

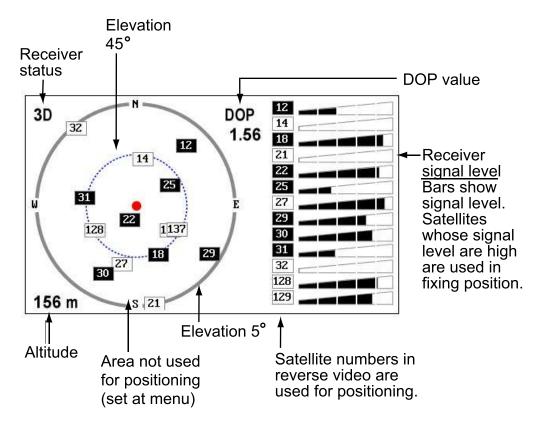

#### User Display 1, User Display 2

· Digital display

The digital display shows digital navigation data. You can select what data to display from one to four cells. The choices of data are time, date, speed over ground, cross-track-error, odometer distance, position, course over ground, time-to-go to destination, trip distance, power source voltage, range and bearing to waypoint and estimated time of arrival at destination.

- Speedometer display
   The speedometer display provides both digital and analog displays of speed over ground.
- COG display
   The COG display shows both analog course over ground, and digital speed over ground.

| POSN                          | SOG (kn) |  |
|-------------------------------|----------|--|
| 22°36'22.0"N<br>114°39'49.9"E | 20.0     |  |
| BRG M(°)                      | XTE (nm) |  |
| 296                           | <- 0.007 |  |

Sample digital display (four cells)

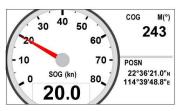

Speedometer display (default: User display 1)

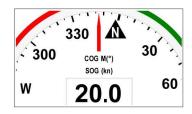

COG display
(default: User display 2)

### 1.5 Menu Overview

Most operations of your unit are operated through the menu. Below is a quick introduction to how to select a menu and change menu settings. If you get lost in operation, press the **MENU/ZOOM** key to get back to the main menu.

1. Press the **MENU/ZOOM** key once or twice to display the main menu.

Press once: Steering display, nav data display, satellite monitor display, user display 1/2.

Press twice: Plotter display, highway display

**Note:** Following explanation takes the menus for the plotter display as an example.

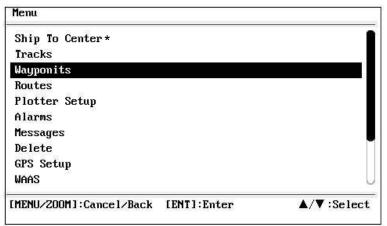

- \*: Shown only when the MENU/ZOOM key is pressed at the plotter display.
- 2. You can Press ▲ or ▼ to select an item, and press the **ENT** key.
- 3. Press ENT.

For example, select [Plotter Setup] and press the ENT key.

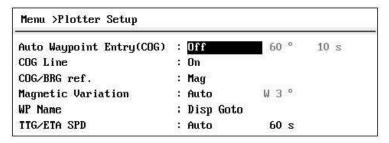

4. Press ▲ or ▼ to select option desired.

For example, select [COG/BRG ref.]

5. Press the **ENT** key.

A window shows the options for the item selected.

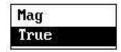

- 6. Press ▲ or ▼ to select option desired.
- 7. Press the ENT key.
- 8. Press the **MENU/ZOOM** key twice to close the menu and return back to main menu.

#### How to enter alphanumeric data

Some menu operations require you to enter alphanumeric data (A to Z, 0 to 9) and symbols (&, \_, #,', -, > and space). The procedure which follows shows how to enter alphanumeric data. For example, to change the waypoint name "WP0008" to "CNSZ", do the follows:

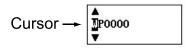

- 1) Press ▲ or ▼ to select "C".
- 2) Press ▶, and press ▲ or ▼ to select "N".
- 3) Press ▶, and press ▲ or ▼ to select "S".
- 4) Press ▶, and press ▲ or ▼ to select "Z".
- 5) Press ▶, and press ▲ or ▼ to select " "(space).
- 6) Press ▶, and press ▲ or ▼ to select " " (space).
- 7) Press the **ENT** key.

### 1.6 How to Enter the MOB Mark

Please be noted, only one MOB mark is displayed.

Each time the MOB mark is entered the previous MOB mark and its position data are overwritten.

1. Press and hold the **WPT/MOB** key down to show the following message.

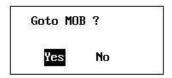

2. To set MOB position as destination, press [Yes] to choose and press the **ENT** key. MOB mark ("M") appears and a blue line is drawn between own boat mark and the MOB mark. This line shows the shortest course to go to the MOB position, and arrows on the line show the direction to the MOB position.

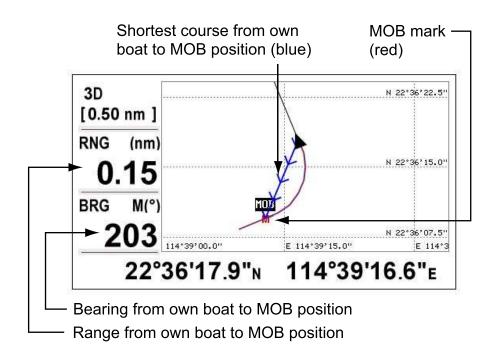

# 2. AIS

# 2.1 Symbols

# 2.1.1 Target type

| Symbol  | Description                     |
|---------|---------------------------------|
| <b></b> | Base Station                    |
| ♦       | AtoN                            |
| A       | SAR                             |
| S       | SART                            |
| М       | МОВ                             |
| Α       | Class A ships                   |
| E       | EPIRB                           |
| -       | Class B ships or not identified |

# 2.1.2 Target status

| Symbol              | Description                         |
|---------------------|-------------------------------------|
| △ Gray              | Lost target                         |
| <sup>∆</sup> Yellow | Not identified (Name not received ) |
| △ Green             | Identified, Name received           |
| A Pink              | Watch target                        |

A target is declared as a "Lost target" after a specified period of time has passed since the target last transmitted.

The "Lost target" disappears from the display 6 minutes and 40 seconds after it was declared as a "Lost target".

Target declared as "lost target" after a period of time shown in the table below:

| Target's status                                                | Except Class B | Class B |
|----------------------------------------------------------------|----------------|---------|
| Vessel is at anchor, moored and moving less than 3 knots       | 18 min.        | -       |
| Vessel is moving less than 2 knots                             | -              | 18 min. |
| Vessel is at anchor, moored and moving more than 3 knots       | 1 min.         | -       |
| Vessel is moving between 0 and 14 knots                        | 1 min.         | -       |
| Vessel is moving between 2 and 14 knots                        | -              | 3 min.  |
| Vessel is moving between 0 and 14 knots while changing course  | 1 min.         | -       |
| Vessel is moving between 14 and 23 knots                       | 36 sec.        | 90 sec. |
| Vessel is moving between 14 and 23 knots while changing course | 36 sec.        | -       |
| Vessel is moving more than 23 knots                            | 12 sec.        | 30 sec. |
| Vessel is moving more than 23 knots while changing course      | 12 sec.        | -       |

# 2.1.3 Target dynamic

| Symbol | Description                 |
|--------|-----------------------------|
| Δ      | SOG < 0.5 kn                |
| 7      | SOG >= 0.5 kn               |
| 4      | SOG >= 0.5 kn with rotation |

### 2.2 AIS Alarm

| Туре             | Condition                                                                                                    |
|------------------|----------------------------------------------------------------------------------------------------|
| Collision Alarm  | When a target's CPA and TCPA are lower than set                                                                           |
| MOB Alarm        | MOB devices received                                                                                                    |
| SART Alarm       | SART received                                                                                                    |
| EPIRB Alarm      | EPIRB received                                                                                                    |
| MOB Test Alarm   | MOB test received                                                                                                    |
| SART Test Alarm  | SART test received                                                                                                    |
| EPIRB Test Alarm | EPIRB Test                                                                                                    |
| Lost Alarm       | After a specified period of time (show in Table 1) passed since the target last transmitted. Triggered by watched target. |
| Deviation Alarm  | Deviation range higher than set. Triggered by watched target.                                                             |

Alarm message will pop up on the screen, such as below. The test alarm is shown in color green.

| Collision Alarm ! |                |  |  |
|-------------------|----------------|--|--|
| MMSI              | : 412456789    |  |  |
| Name              | : DPE XET      |  |  |
| Lat               | : 22°35.580'N  |  |  |
| Lon               | : 114°02.916'E |  |  |
| RNG               | : 7.19 km      |  |  |
| BRG               | : 346 °        |  |  |
|                   |                |  |  |

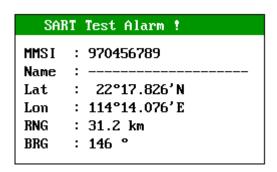

# 2.3 Details of the AIS Target

The detail screen shows information about the selected AIS target. The contents differ, depending on the AIS target type.

In the detail screen,

- press ▲ or ▼ key to alternate the detail screen of each AIS target
- press MENU/ZOOM key to return back

### 2.3.1 Class A Vessel

Details Ship Class A

MMSI : 412456789 Nation/Region : China

: HUAYANG 01 Name : ABCD123 Call Sign IMO Number : 123456789

Vessel Type : 70 Cargo Ships, All ships of this type

Nav Status : 0 Under way using engine

Destination : HAI KOU

: 13/OCT 04:43 ETA

: 12/0CT/2013 AM 10:48:01 Last Time

**▲/▼: 1/3** [MENU/200M]:Cancel/Back

Details Ship Class A

MMSI : 412456789

Lat : 22°29'49.6"N : 114°14'04.6"E Lon

SOG : 13.0 km COG : 32 °

Heading : 132 °

ROT : 22.7 °/min

: Low PΑ

: 8.76 nm CPA

: 40'33" TCPA

RNG : 8.76 nm

: 103 ° BRG

**▲/▼:2/3** [MENU/ZOOM]:Cancel/Back

Details Ship Class A

: 412456789 MMSI

Length 25 m Beam : 12 m Draught: 3 m

Crew : 36 Fixing device: GPS

: 15 m : 10 m

C : 6 m

D : 6 m

**▲/▼:3/3** 

D

B

[MENU/ZOOM]: Cancel/Back

### 2.3.2 Class B Vessel

Details Ship class B

MMSI : 366456789

Nation/Region : United States of America

: CHRISTINA

: 1234 Call Sign

Vessel Type : 37 Pleasure craft

CPA : 8.33 nm TCPA : 28'55"

: 19/Aut/2013 AM 10:53:54 Last Time

**▲/▼: 1/2** [MENU/200M]:Cancel/Back

Details Ship class B

IZMM : 366456789

: 22°24' 10.8"N Lat Lon : 114°07' 32.2"E

SOG : 17.3 km

COG : 270 ° Head ing : 132 °

RNG : 8.08 nm

[MENU/200M]:Cancel/Back

: 162 °

Fixing device: -

Length: 15 m Beam

: A 8 m В : 7 m

C : 3 m

D : 4 m

**▲/▼:2/2** 

D

В

### 2.3.3 Base Station

BRG

Details Base Station

MMSI : 477123456 Nation/Region : Hong Kong

CPA : 9.90 nm TCPA : 99'58"

Last Time : 19/Aut/2013 AM 11:12:56

**▲/▼: 1/2** [MENU/ZOOM]:Cancel/Back

Details Base Station

MMSI : 477123456

Lat : 22°41'28.3"N RNG : 10.2 nm Lon : 114°01'03.7"E BRG : 340 °

PA : Low

### 2.3.4 AtoN

Details AtoN

MMSI : 412456789
Nation/Region : China
Name : DIO PEXE

AtoN Type : 10 Beacon, Cardinal E

CPA : 3.94 nm TCPA : 16'51"

Last Time : 19/Aut/2013 AM 11:12:56

[MENU/Z00M]:Cancel/Back ▲/▼: 1/2

Details AtoN

MMSI : 412456789 | Length : 35 m

Beam : 31 m at : 22°35′34.8"N

Lat : 22°35′34.8"N Lon : 114°02′55.0"E

Lon : 114°02′55.0″E A
RNG : 3.94 nm B
BRG : 338 ° C
PA : Low D

Existence : Virtual Indication : On

: 231 m

: 351 m

: 34 m

: 21 m

D

### 2.3.5 SAR

Details SAR

MMSI : 271456789 Nation/Region : Turkey

CPA : 31.79 nm TCPA : 56'58"

Last Time : 19/Aut/2013 AM 11:12:56

[MENU/Z00M]:Cancel/Back ▲/▼: 1/2

Details SAR

MMSI : 271456789

Altitude : 23 m RNG : 31.7 nm PA : Low BRG : 40 °

[MENU/Z00M]:Cancel/Back ▲/▼: 2/2

### 2.3.6 Others

This is for the targets not identified or MOB, SART, EPIRB, etc.

Details -

MMSI : 972013823

Nation/Region : -

Name : -----

CPA : --.- nm TCPA : -'--"

Lat : 22°17.826'N Lon : 114°14.076'E

RNG : 16.9 nm BRG : 147 °

Last Time : SEP/18/2013 00:55:09

# 2.4 AIS Radar Display

The AIS Radar display shows the location of other AIS-equipped vessels and shore stations relative to your own vessel within the current range. The position and course of your ship are also displayed in the center.

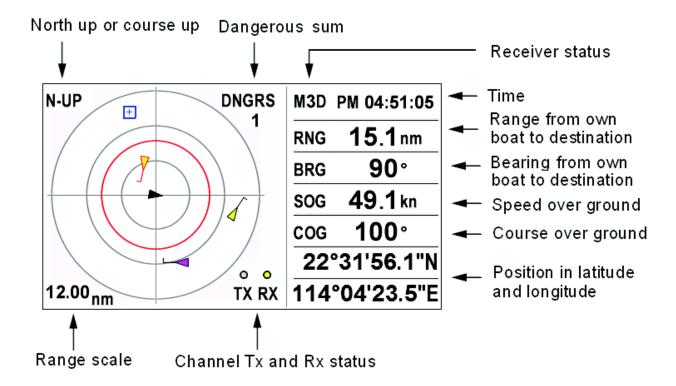

# 2.4.1 AIS Radar range

The range in the radar display is available among 0.125, 0.25, 0.5, 0.75, 1.5, 3, 6, 12, and 24 nm.

- 1. Press the MENU/ZOOM key, the following window appears.
- 2. Use ▲ or ▼ to choose the range.
- 3. Press the **ENT** key.

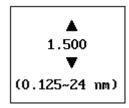

### 2.4.2 Direction Up

You can change the radar display direction, North up or Course up. Press the **GOTO** key in the radar display to alternate North up or course up.

- 1. When "N-UP" is displayed, the top of the plotter display represents north.
- 2. When "AC-UP" is displayed, the top of the plotter display represents the direction your course is heading.

# 2.4.3 Selected Targets

Move cursor to the target you want to select.

A target marker indicates the presence of a vessel equipped with AIS in a certain location and course. If you desire to know more about a vessel's data, press **ENT** key to get detailed information of the target.

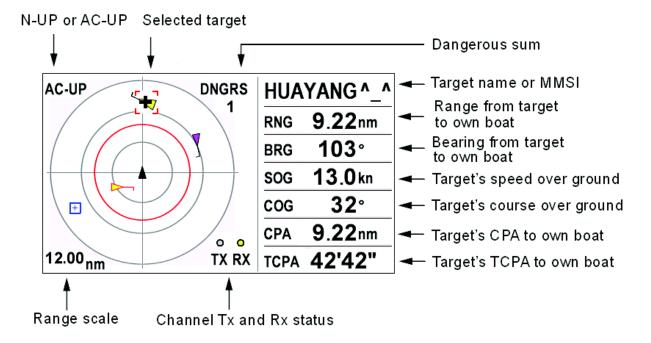

# 2.5 AIS List Display

AIS list display is a multi-list display mode. It has 5 list screen: target list, danger list, watch list, alarm list and message list.

Press **DISP** key to get the AIS list display from other display mode, and use ◀ or key to switch between the 5 list screens.

### 2.5.1 Target Lists

The target list display shows all AIS targets being detected by the transponder, including their range and bearing information.

The AIS target data is sorted by the distance from your vessel, and the closest target is located on the top of the list.

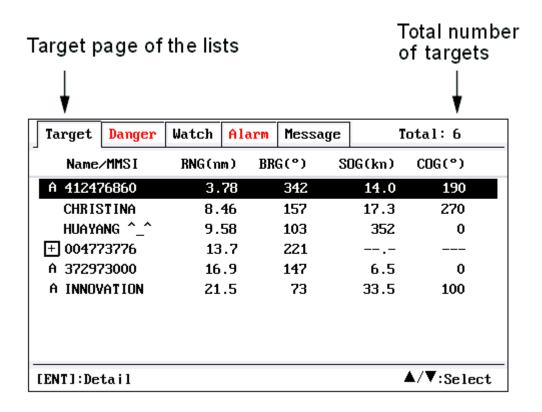

Press ▲ or ▼ key to select the desired AIS target.

To find detailed information about the selected target press the ENT key.

### 2.5.2 Danger Lists

The danger list display shows any dangerous target whose CPA & TCPA to your vessel is less than set.

The dangerous target data is sorted by CPA. Their CPA and TCPA information is automatically updated every 3 seconds, and the dangerous target data is resorted.

To get detailed information about a dangerous target, use ▲ or ▼ key to select the target and then press the ENT key.

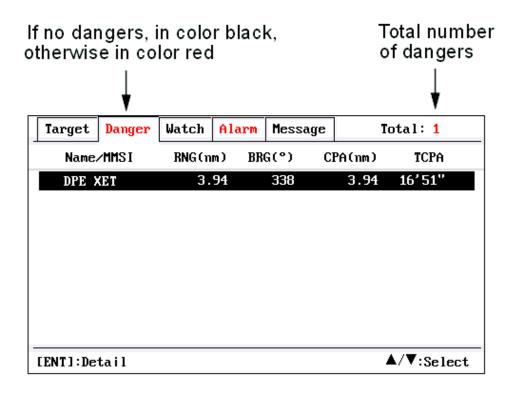

### 2.5.3 Watch Lists

The watch list screen shows the watch target you set.

Watch target is set for special care, such as for friend ships, fishing net buoys, etc. You can switch on or off the lost alarm, position alarm, etc. of the watch targets. Up to 100 AIS targets can be set as your watch targets.

Operations of add, edit or delete the watch target can be set from the watch list.

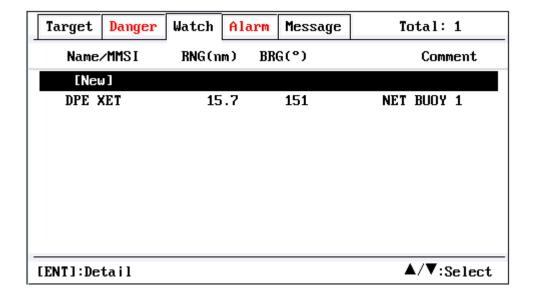

#### 2.5.3.1 Add Watch AIS

Use ▲ or ▲ key to select the first line [New], then press **ENT** key to add a new watch target.

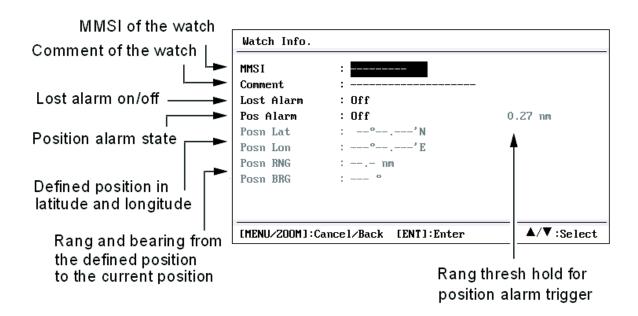

Input the MMSI of the target that you want to watch. Input the comment for better explication.

#### Lost alarm

If the lost alarm is switched on, lost alarm message will pop up as below when the watch target is declared as a lost one (about the lost target, please refer to §1.3.2).

#### Position alarm

If the position alarm is switched on, deviation alarm message will pop up as below when the watch target deviates away from the defined position far than the defined range.

These alarms can be masked when these alarm are switched off.

| Lost Alarm ! |                                                                                        | Deviation Alarm !                                                                                     |
|--------------|----------------------------------------------------------------------------------------|----------------------------------------------------------------------------------------------------|
| Name         | : 432456789<br>: WEMAR STINE<br>: 22°31.440'N<br>: 114°02.916'E<br>: 6.21 nm<br>: 236° | MMSI : 432456789 Name : WEMAR STINE Lat : 22°31.440'N Lon : 114°02.916'E PosRNG: 3.67 nm PosBRG: 66 ° |

### 2.5.3.2 Watch Target Menu

Use ▲ or ▼ key to select a watch target, then press **ENT** key to get a pop-up menu for further operation.

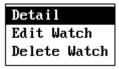

#### Detail

Get detailed information of the watch target.

#### Edit Watch

Edit the watch items, such as MMSI, to watch another target, or switch on/off watch alarms, or modify the position, or position range.

#### Delete Watch

Delete the watch target from the list.

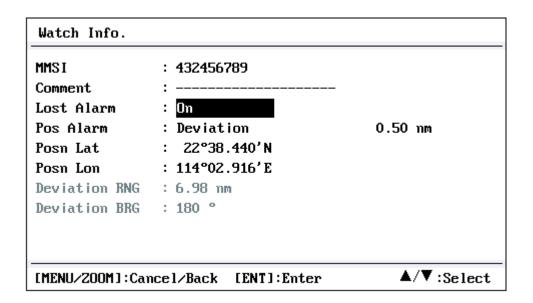

### 2.5.4 Alarm Lists

Show the alarms by sort of start time.

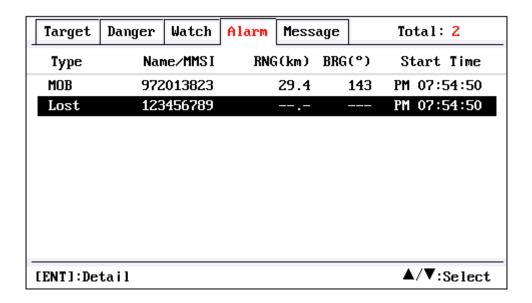

# 2.5.5 Message Lists

Show the messages by sort of receive time.

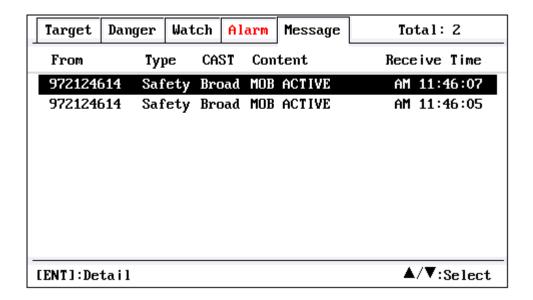

# 2.6 Plotter Display

Show the AIS targets in the plotter display.

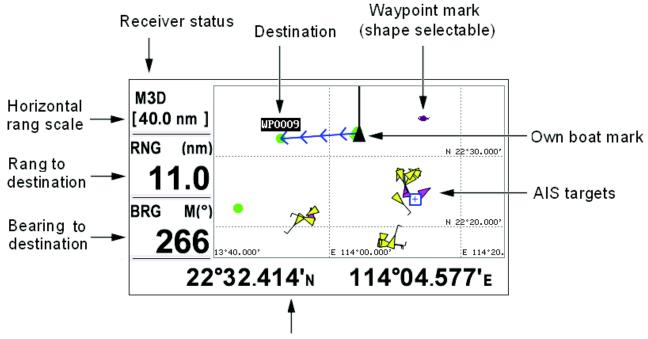

Own boat position in latitude and longitude

### 2.6.1 Select Target Info

Use arrow key  $\blacktriangle$ ,  $\blacktriangledown$ ,  $\blacktriangleleft$  ,  $\blacktriangleright$  to move the cursor to the desired target, a small window will pop up to show the basic information about the target.

To get detailed information of the target, press **ENT** key. At the detailed information display, press **MENU/ZOOM** key to return back.

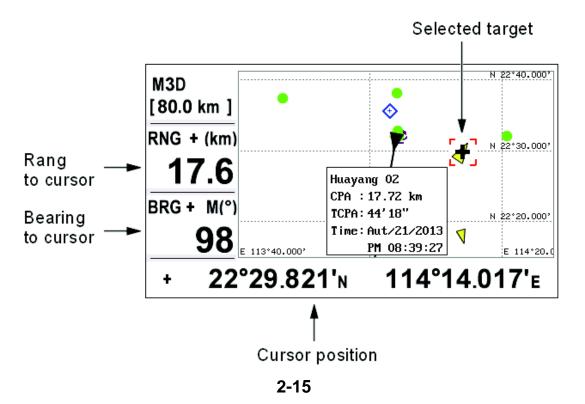

# 2.7 AIS Config

AIS configurations are done through the menu.

Below is a quick introduction to how to select a menu and change menu settings. If you get lost in operation, press the **MENU/ZOOM** key to return to the main menu.

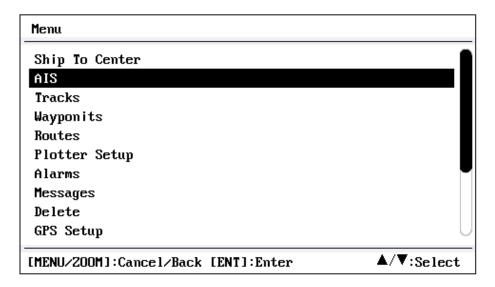

1. Press the MENU/ZOOM key once or twice to display the main menu.

Press twice: AIS radar display, Plotter display, Highway display

Press once: other display modes

2. Press ▲ or ▼ key to select an item, and press the ENT key.

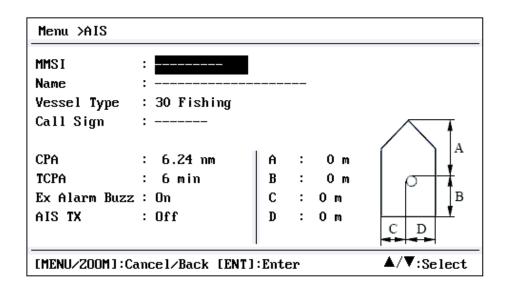

# 2.7.1 Setting MMSI

1. Select MMSI item, Press ENT to enter the MMSI code setting mode.

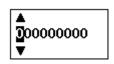

- 2. Press ▲or ▼ key to input the specific 9-digit MMSI code.
- 3. Push ◀ or ▶ key to move the cursor forward or backward.
- 4. Push **MENU/ZOOM** key to cancel the modification, or press **ENT** to confirm the modification.

#### Notes:

- 1. When the MMSI is "-----", which means an invalid MMSI, the transponder operates as just an AIS receiver.
- 2. If the MMSI code has already been set, you cannot change again.
- 3. If you enter a code that starts with "0" or "00," it won't be accepted and it will load the previous MMSI code.

# 2.7.2 Setting Name

Enter the vessel's name of up to 20 characters.

# 2.7.3 Setting Vessel Type

Push ▲or ▼ key to select your vessel type from the list, then push ENT key to save it or press MENU/ZOOM to cancel.

| Туре | Description                       |
|------|-----------------------------------|
| 30   | Fishing                           |
| 31   | Towing                            |
| 32   | Towing , >200m or breadth > 25m   |
| 33   | Engaged in dredging or underwater |
| 34   | Engaged in diving                 |
| 35   | Engaged in military               |
| 36   | Sailing                           |
| 37   | Pleasure craft                    |
| 50   | Pilot                             |
| 51   | Search and rescue vessels         |
| 52   | Tugs                              |
| 53   | Port tenders                      |

| 54 | Vessels anti-pollution           |
|----|----------------------------------|
| 55 | Law enforcement vessels          |
| 58 | Medical transports               |
| 59 | Ships according to Resolution 18 |
| 60 | Passenger ships                  |
| 70 | Cargo Ships                      |
| 80 | Tanker                           |

# 2.7.4 GPS antenna position

Press ▲or ▼ key to select "A," "B," "C" or "D."

- A: Bow to Antenna, Between 0 and 511 meters (0 and 1676.5 feet)
- B: Stern to Antenna, Between 0 and 511 meters (0 and 1676.5 feet)
- C : Port side to Antenna, Between 0 and 63 meters (0 and 206.6 feet)
- D : Starboard side to Antenna, Between 0 and 63 meters (0 and 206.6 feet)

Press MENU/ZOOM to cancel or press ENT to save the configuration.

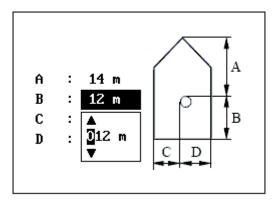

# 2.7.5 Setting CPA/TCPA

Enter CPA (Closest Point of Approach) and TCPA (Time to CPA) values.

These settings help you find a dangerous target to avoid a collision.

The icon blinks on the plotter display and the alarm buzzer sounds, when the AIS target is closer than your CPA and TCPA settings.

- Push ▲or ▼ key to select either "CPA" or "TCPA."
- Push ▲ or ▼ to input the value into that item.

CPA : default 6 kmTCPA : default 6 min

Push MENU/ZOOM key to cancel or press ENT key to save the configuration.

### 2.7.6 AIS External Alarm Buzz Control

Choose to switch on/off the external alarm buzz.

# 2.7.7 Setting Channel TX

Choose to switch on/off the channel TX.

If channel TX is switched off, the AIS works just as a receiver.

# 2.8 Own Ship Info

You can get your ship information in the AIS radar display.

When no other target is selected, press **ENT** key to get your own ship information, include static info and dynamic info.

Press ▼ key to select the next page, or press ▲ key to select the previous page. Press MENU/ZOOM key to return to the AIS radar display.

### 2.8.1 Own Static

This screen shows your static vessel information such as MMSI code, vessel name, GPS antenna position and type of Ship.

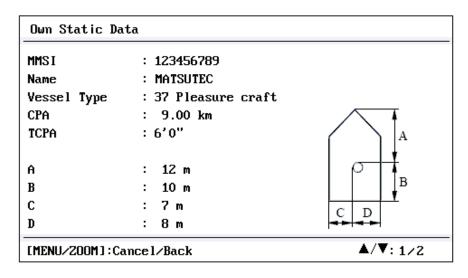

# 2.8.2 Own Dyanmic

This screen shows your dynamic vessel information such as Latitude and Longitude data, SOG, COG, GPS receiver type, UTC date and time, etc.

| Own Dynamic Data        |                |     |                  |  |
|-------------------------|----------------|-----|------------------|--|
| Date                    | : Aut/22/2013  | COG | : 183 km/h       |  |
| Time                    | : AM 00:35:14  |     | : 190 °          |  |
| Lat                     | : 22°30.913'N  | RNG | : km             |  |
| Lon                     | : 114°03.794'E | BRG | : °              |  |
| [MENU/Z00M]:Cancel/Back |                |     | <b>▲</b> /▼: 2/2 |  |

# 3. PLOTTER DISPLAY OVERVIEW

# 3.1 How to Select the Display Range

You can change the display range on the plotter and highway displays. The horizontal range in the plotter display is available among 0.02, 0.05, 0.1, 0.2, 0.5, 1, 2, 5, 10, 20, 40, 80, 160 and 320 nautical miles. The horizontal range in the highway display is available among 0.2, 0.4, 0.8, 1, 2, 4, 8 and 16 nautical miles.

1. Press the **MENU/ZOOM** key on the plotter or highway display. The following window appears.

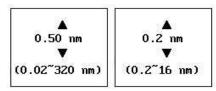

(Plotter display) (Highway display)

- 2. Press ▲ or ▼ to select range you want.
- 3. Press the ENT key to choose and press MENU/ZOOM key to return back main menu display.

### 3.2 How to Shift the Cursor

Use the cursorpad to shift the cursor. The cursor moves in the direction of the arrow or diagonal.

#### **Cursor state and position indication**

The position indication, shown at bottom of the plotter display, changes according to cursor state.

#### **Cursor at rest**

When the cursor is not shown, boat's position of longitude and latitude will appear at the bottom of the display.

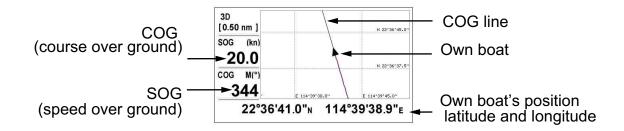

#### **Cursor state and position indication**

Cursor position is displayed in latitude and longitude at the bottom of the plotter display when the cursor is shown.

If there is no operation for about seven seconds, the cursor disappears.

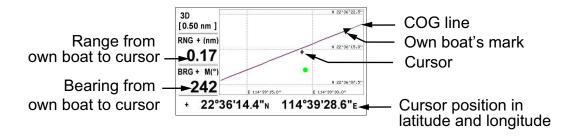

# 3.3 How to Shift the Display

The display can be shifted on the plotter display.

- 1. Press the cursorpad to show the cursor.
- Press and hold down an arrow on the cursorpad.
   When the cursor is placed at an edge of the screen, the display shifts in the direction opposite to cursorpad operation.

#### Centering own boat's position

When own boat tracks off the plotter display, the own boat mark is automatically returned to the screen center. You can also return it manually by pressing and holding the **ENT** key for more than three seconds.

# 3.4 How to Change The Track Plotting Interval, Stop Recording

To trace the boat's track, the boat's position is stored into the memory at an interval of distance or according to display range. For example, a shorter interval provides better reconstruction of the track, but the storage time of the track is shorten. When the track memory becomes full, the oldest track is erased to make space for the latest. You can Choose the [Tracks] on the menu to check the current percent of the memory used.

- 1. Press the **MENU/ZOOM** key twice to show the main menu.
- 2. Select [Tracks], and press the ENT key.

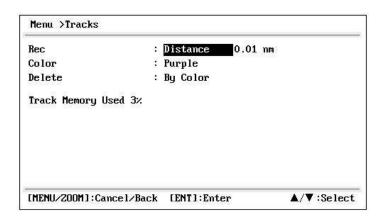

3. Confirm that the [Rec] is selected, and press the **ENT** key.

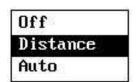

Select [Off], [Distance] or [Auto], and press the ENT key.
 Off: Track is not recorded. This setting is useful when you do not need to record

track.

Distance: Track is recorded and plotted at the distance interval set.

Auto: Plotting and recording interval changes with display range selected.

- 5. For [Off] or [Auto], go to step 6. For [Distance], enter the recording interval as follows:
  - 1) Press ▶.
  - 2) Press ENT key.

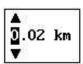

- 3) Use the cursorpad to enter the interval, and press the **ENT** key. For entering the numeric data, see page 1-9.
- 6. Press the **MENU/ZOOM** key twice to close the menu.

# 3.5 How to Change The Track Color

You can select the color for the tracks, there are 7 colors for choose, red, yellow, green, blue, purple, black and brown. It is useful to change the color to distinguish tracks at different times of a day, for example.

- 1. Press the **MENU/ZOOM** key twice to show the main menu.
- 2. Select [Tracks], and press the ENT key.
- 3. Select [Color], and press the ENT key.

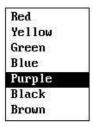

- 4. Select the color to use for the track, and press the **ENT** key.
- 5. Press the **MENU/ZOOM** key twice to close the menu.

### 3.6 How to Erase Track

The tracks can be erased collectively or by color. The tracks cannot be restored once erased, therefore be absolutely sure you want to erase the tracks. in case erase the important record.

### 3.6.1 How to erase track by color

- 1. Press the **MENU/ZOOM** key twice to show the main menu.
- 2. Select [Tracks], and press the ENT key.
- 3. Select [Delete], and press the **ENT** key.

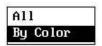

4. Select [By Color], and press the ENT key.

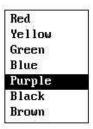

5. Select the track color to erase, and press the **ENT** key.

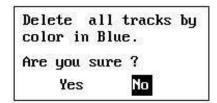

Press ◀ to select [Yes], and press the ENT key.
 The tracks with the color chosen at step 5 are erased.

Note: To cancel, select [No] at this step.

7. Press the **MENU/ZOOM** key twice to close the menu.

#### 3.6.2 How to erase all tracks

- 1. Press the **MENU/ZOOM** key twice to show the main menu.
- 2. Select [Tracks], and press the ENT key.
- 3. Select [Delete], and press the **ENT** key.
- 4. Select [All], and press the **ENT** key.

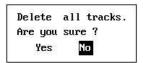

- 5. Press ◀ to select [Yes], and press the **ENT** key to erase all tracks. [Track Memory Used] on the Tracks menu shows "0%".
- 6. Press the **MENU/ZOOM** key twice to close the menu.

# 4. WAYPOINTS

# 4.1 How to Enter Waypoints

In navigation terminology a waypoint is a particular location on a voyage, whether it be a starting, intermediate or destination waypoint. Your unit can store 10,000 waypoints. Waypoints can be entered on the plotter display by 4 conditions: at cursor position, at own boat's position, through the waypoints list and at the MOB position. Also, waypoints can be entered automatically when your boat changes course prominently.

### 4.1.1 How to enter a waypoint with the cursor

- 1. Move the cursorpad to place the cursor on the location desired for a waypoint.
- Press the ENT key to enter the waypoint mark (default shape: green solid circle).
   This waypoint is named with the update unused waypoint number, and saved to the waypoint list.

### 4.1.2 How to enter a waypoint at own boat position

Press the **WPT/MOB** key to enter the waypoint mark (default shape: green solid circle). This waypoint is named with the update unused waypoint number, and saved to the waypoint list.

### 4.1.3 How to enter a waypoint through the list

- 1. Press the **MENU/ZOOM** key to show the main menu.
- 2. Select [Waypoints], and press the **ENT** key.

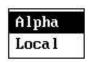

3. Press the **ENT** key to show the waypoint list.

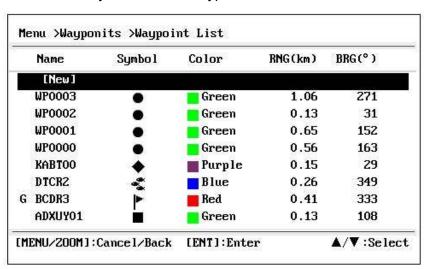

4. Confirm that [New] is chosen, and press the **ENT** key.

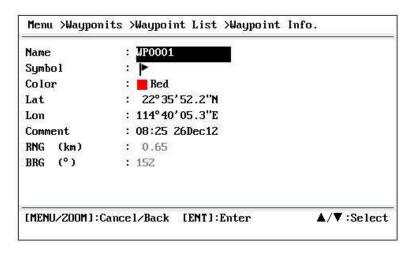

The default name, Lat/Lon and Comment are as follows:

Name: The update unused waypoint number.

Lat, Lon: Current own boat position Comment: Current date/time

5. To change the waypoint name, press the **ENT** key.

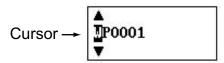

- 6. Press the cursorpad to change the waypoint name (max. 8 characters).
- 7. To change the mark shape, select [Symbol] and press the **ENT** key.

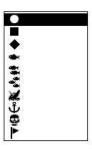

- 8. Select a mark desired, and press the ENT key.
- 9. To change the mark color, select [Color], and press the **ENT** key.

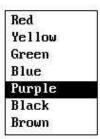

- 10. Select a color desired, and press the **ENT** key.
- 11. To change the position, do as follows:
  - 1) Select [Lat], and press the **ENT** key.
  - 2) Enter latitude, and press the ENT key.
  - 3) Press ▼ to select [Lon], and press the **ENT** key.
  - 4) Enter longitude, and press the ENT key.

- 12. To change the comment, select [Comment] and press the ENT key.
- 13. Enter the comment, and press the **ENT** key.
- 14. Press the **MENU/ZOOM** key to register the new waypoint into the list.
- 15. To register other waypoints, repeat steps 4 through 14.
- 16. Press the MENU/ZOOM key several times to close the menu.

### 4.1.4 How to enter waypoints automatically

Waypoints can be entered automatically when your course changes by a specified degree. This function is useful for reversely following the waypoints recorded on an outward voyage when you return home. To set the criteria for automatic entering of waypoints, do the following:

- 1. Press the **MENU/ZOOM** key twice to show the main menu.
- 2. Select [Plotter Setup], and press the **ENT** key.

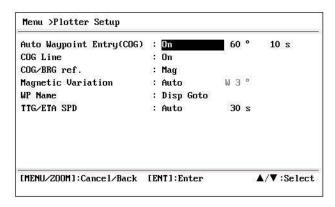

- 3. Select [Auto Waypoint Entry (COG)], and press the ENT key.
- 4. Select [On], and press the **ENT** key.
- 5. Press ▶ to select the degree setting, and press the **ENT** key.
- 6. Enter the degree, and press the **ENT** key (setting range: 15 to 150°).
- 7. Press ▶ to select the seconds setting, and press the **ENT** key.
- 8. Enter the seconds, and press the **ENT** key (setting range: 1 to 60 seconds).
- 9. Press the **MENU/ZOOM** key twice to close the menu.

# 4.2 How to Display Waypoint Name

You can display waypoint names as follows:

- 1. Press the **MENU/ZOOM** key twice to show the main menu.
- 2. Select [Plotter Setup], and press the ENT key.

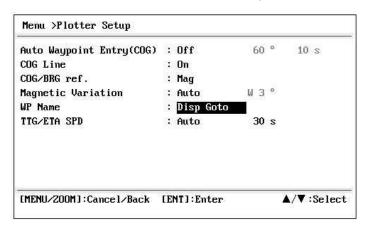

3. Select [WP Name], and press the **ENT** key.

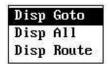

4. Select [Disp Goto], [Disp All] or [Disp Route], and press the ENT key.

Disp Goto: Displays only the destination waypoint name.

Disp All: Displays all waypoint names.

Disp Route: Displays all waypoint names in the route when it is set as destination.

5. Press the **MENU/ZOOM** key twice to close the menu.

# 4.3 How to Edit Waypoints

Waypoint position, name, mark shape and comment can be edited on the plotter display or through the waypoint list.

**Note:** When the waypoint chosen is set as the destination, the message "Change The Waypoint. Are you sure?" appears.

### 4.3.1 How to edit waypoints on the plotter display

- 1. Press the cursorpad to place the cursor on the waypoint to edit.
- 2. Press the **ENT** key to show the below window.

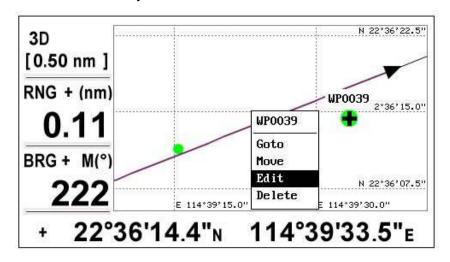

- 3. Select [Edit], and press the **ENT** key to show the waypoint information.
- 4. Edit the waypoint (see the paragraph 4.1.3).
- 5. Press the **MENU/ZOOM** key to return to the plotter display.

### 4.3.2 How to edit waypoints through the list

- 1. Press the **MENU/ZOOM** key twice to show the main menu.
- 2. Select [Waypoints], and press the **ENT** key.
- Select [Alpha] or [Local], and press the ENT key.
   Alpha: The list shows waypoints in alpha order.
   Local: The list shows waypoints order the nearest to the furthest.
- 4. Select the waypoint to edit, and press the **ENT** key to show the below window.

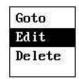

- 5. Select [Edit], and press the **ENT** key to show the waypoint information.
- 6. Edit the waypoint data (see the paragraph 4.1.3).
- 7. Press the **MENU/ZOOM** key several times to close the menu.

# 4.4 How to Move Waypoints

You can move waypoints to any position on the plotter display.

- 1. Operate the cursorpad to place the cursor on the waypoint to move.
- 2. Press the **ENT** key to show the below window.

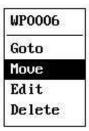

- 3. Select [Move], and press the **ENT** key to show the waypoint information.
- 4. Operate the cursorpad to move the cursor to the new position.
- 5. Press the **ENT** key.

# 4.5 How to Erase Waypoints

You can erase each or all waypoint(s).

**Note:** You cannot erase the waypoint which set as the current destination. (See paragraphs paragraph 4.5.1, paragraph 4.5.2.)

### 4.5.1 How to erase a waypoint on the plotter display

- 1. Operate the cursorpad to place the cursor on the waypoint to erase.
- 2. Press the **ENT** key to show the pop-up window.

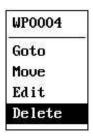

3. Select [Delete], and press the ENT key.

### 4.5.2 How to erase a waypoint through the waypoint list

- 1. Press the **MENU/ZOOM** key twice to show the main menu.
- 2. Select [Waypoints], and press the **ENT** key.
- 3. Select [Alpha] or [Local], and press the **ENT** key.
- 4. Select the waypoint to erase, and press the **ENT** key.

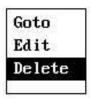

- 5. Select [Delete], and press the ENT key.
- 6. Press the **MENU/ZOOM** key several times to close the menu.

### 4.5.3 How to erase all waypoints

- 1. Press the **MENU/ZOOM** key twice to show the main menu.
- 2. Select [Delete], and press the **ENT** key.

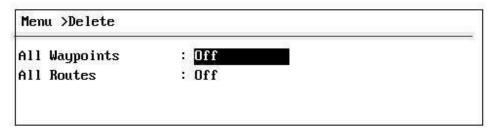

3. Confirm that [All Waypoints] is chosen, and press the **ENT** key.

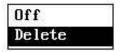

4. Select [Delete], and press the ENT key.

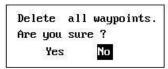

When no waypoint is set as destination

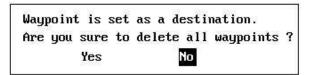

When a waypoint is set as destination

- 5. Select [Yes], and press the **ENT** key to erase all waypoints. **Note:** To cancel, select [No].
- 6. Press the **MENU/ZOOM** key twice to close the menu.

# ROUTES

In many cases a trip from one place to another involves several course changes, requiring a series of waypoints which you navigate to, one after another. The sequence of waypoints leading to the ultimate destination is called a route. Your unit can automatically advance to the next waypoint on a route, so you do not have to change the destination waypoint repeatedly.

### 5.1 How to Create a New Routes

You can store up to 100 routes, and a route can have 30 waypoints. A route is constructed with the waypoints you have entered.

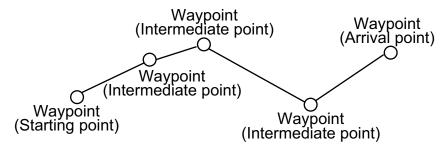

Sample route

- 1. Press the **MENU/ZOOM** key twice to show the main menu.
- 2. Select [Routes], and press the ENT key.
- 3. Press the **ENT** key to show the route list.

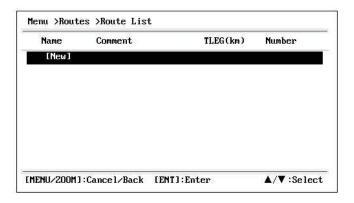

4. Confirm that [New] is chosen, and press the **ENT** key to show the route information.

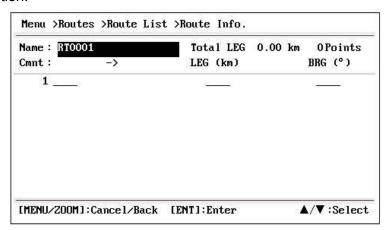

Press the ENT key to change the route name.

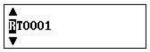

- Operate the cursorpad to enter the route name, and press the ENT key (maximum: six characters).
- 7. Press ▼ then ENT key.

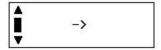

- 8. Operate the cursorpad to enter the comment (maximum: 18 characters).
- 9. Press ▼ to move the cursor to [1], and press the ENT key.

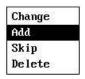

- 10. Confirm that [Add] is chosen, and press the **ENT** key.
- 11. Select [Alpha] or [Local], and press the **ENT** key to show the waypoint list.
- 12. Select the waypoint to add to the route, and press the **ENT** key. The chosen waypoint (as the starting point) is registered to [1].
- 13. Press ▼ to select [2], and press the **ENT** key.
- 14. Repeat steps 10 through 13 to complete the route.
- 15. Press the **MENU/ZOOM** key several times to close the menu.

### 5.2 How to Edit Routes

You can edit the route created.

**Note:** When the route is set as current route navigation, the message "Route is set as a destination. Are you sure?" appears.

### 5.2.1 How to replace a waypoint in a route

- 1. Press the **MENU/ZOOM** key twice to show the main menu.
- 2. Select [Routes], and press the ENT key.
- 3. Select [Alpha] or [Local], and press the ENT key to show the route list.
- 4. Select the route to edit, and press the **ENT** key.

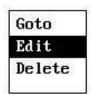

- 5. Select [Edit], and press the ENT key to show the route list.
- 6. Select the waypoint to replace, and press the ENT key.

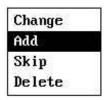

- 7. Select [Change], and press the **ENT** key.
- 8. Select [Alpha] or [Local], and press the **ENT** key to show the waypoint list.
- 9. Select the new waypoint, and press the **ENT** key.
- 10. Press the **MENU/ZOOM** key several times to close the menu.

### 5.2.2 How to delete a waypoint from a route

- 1. Press the **MENU/ZOOM** key twice to show the main menu.
- 2. Select [Routes], and press the ENT key.
- 3. Select [Alpha] or [Local], and press the **ENT** key to show the route list.
- 4. Select the route to edit, and press the **ENT** key.
- 5. Select [Edit], and press the **ENT** key to show the route information.
- 6. Select the waypoint to delete from the route, and press the **ENT** key.
- 7. Select [Delete], and press the **ENT** key.
- 8. Press the **MENU/ZOOM** key several times to close the menu.

### 5.2.3 How to insert a waypoint in a route

To insert a waypoint in a route, do the following:

- 1. Press the **MENU/ZOOM** key twice to show the main menu.
- 2. Select [Routes], and press the ENT key.
- Select [Alpha] or [Local], and press the ENT key to show the route list.
- 4. Select the route to edit, and press the **ENT** key.
- 5. Select [Edit], and press the **ENT** key to show the route list.
- 6. Select the waypoint which will come after the waypoint to be inserted, and press the **ENT** key.
- 7. Select [Add], and press the ENT key.
- 8. Select [Alpha] or [Local], and press the ENT key to show the waypoint list.
- 9. Select the waypoint, and press the **ENT** key.
- 10. Press the MENU/ZOOM key several times to close the menu.

### 5.2.4 How to temporarily deselect a waypoint in a route

You can temporarily deselect an unnecessary waypoint from a route. Using the route created in the illustration shown below as an example, deselect the second intermediate waypoint.

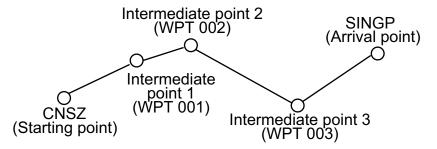

If you reconstruct the route without the second intermediate point it would look like the illustration below.

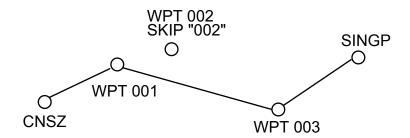

- 1. Press the **MENU/ZOOM** key twice to show the main menu.
- Select [Routes], and press the ENT key.
- 3. Select [Alpha] or [Local], and press the **ENT** key to select the route list.
- 4. Select the route to edit, and press the **ENT** key.
- 5. Select [Edit], and press the **ENT** key to show the route information.
- 6. Select the waypoint to skip, and press the **ENT** key.
- 7. Select [Skip], and press the **ENT** key to show "X" next to the waypoint chosen at step 6.

8. Press the **MENU/ZOOM** key several times to close the menu.

**Note:** To restore waypoint to a route, select [Skip Off] at step 7, and press the **ENT** key.

### 5.3 How to Erase a Route

You can erase routes individually or collectively.

### 5.3.1 How to erase a route through the route list

Note: The route used as route navigation can not be erased.

- 1. Press the **MENU/ZOOM** key twice to show the main menu.
- 2. Select [Routes], and press the **ENT** key.
- 3. Select [Alpha] or [Local], and press the **ENT** key to show the route list.
- 4. Select the route to erase, and press the **ENT** key.
- 5. Select [Delete], and press the **ENT** key to erase the route chosen at step 4.
- 6. Press the **MENU/ZOOM** key several times to close the menu.

#### 5.3.2 How to erase all routes

- 1. Press the **MENU/ZOOM** key twice to show the main menu.
- 2. Select [Delete], and press the ENT key.
- 3. Select [All Routes], and press the **ENT** key.
- 4. Select [Delete], and press the **ENT** key to show the following message.

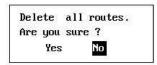

When no route is set as destination

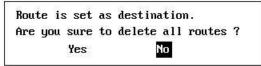

When a route is set as destination

- 5. Select [Yes], and press the **ENT** key to erase all routes.
  - Note: To cancel, select [No].
- 6. Press the **MENU/ZOOM** key twice to close the menu.

# 6. DESTINATION

Destination can be set by four methods: by cursor, by waypoint, by route and by MOB posi-tion. Previous destination is cancelled whenever a new destination is set. The setting by MOB position is described in chapter 1. When setting a destination, a blue line is shown between own boat and the destination selected. Also, the range and bearing from own boat to the destination are shown at the left-hand side of the screen.

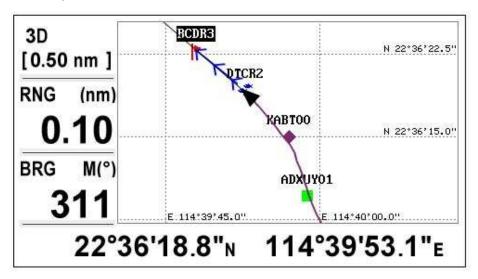

# 6.1 How to Set Destination by Cursor Position

You can set a destination at the position with no waypoint. This destination is called "Quick Point".

- 1. On the plotter display, operate the cursorpad to place the cursor on the location desired for destination.
- 2. Press the **GO TO** key to enter the waypoint as the quick point.

  The quick waypoint is shown with a green solid circle, and named as "QP". This point is saved in the waypoint list automatically.
- 3. Cancel the destination, referring to section 6.4, when arriving at the waypoint.

**Note:** The quick point set is erased when a new one is entered.

# 6.2 How to Set Destination by Waypoint

You can set a waypoint as destination by using the cursor or the waypoints list.

### 6.2.1 How to set a destination waypoint with the cursor

- 1. On the plotter display, operate the cursorpad to place the cursor on the waypoint which you want to set as the destination.
- 2. Press the **ENT** key.

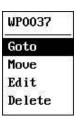

- 3. Select [Goto], and press the ENT key.
- 4. Cancel the destination referring to section 6.4 when arriving at the waypoint.

### 6.2.2 How to set a destination waypoint through the list

- 1. Press the **MENU/ZOOM** key twice to show the main menu.
- 2. Select [Waypoints], and press the **ENT** key.
- 3. Select [Alpha] or [Local], and press the ENT key to show the waypoint list.

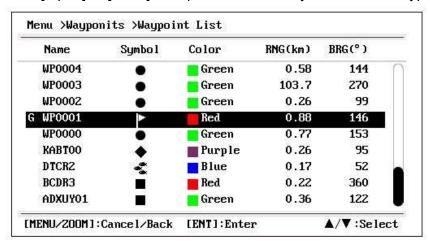

4. Select the waypoint to set as a destination, and press the **ENT** key.

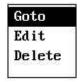

- 5. Select [Goto], and press the **ENT** key to show the plotter display.
- 6. Cancel the destination referring to section 6.4 when arriving at the waypoint.

### 6.3 How to Set Route as Destination

You can set a route as destination through the list.

- 1. Press the **MENU/ZOOM** key twice to show the main menu.
- 2. Select [Route], and press the **ENT** key.

3. Select [Alpha] or [Local], and press the ENT key.

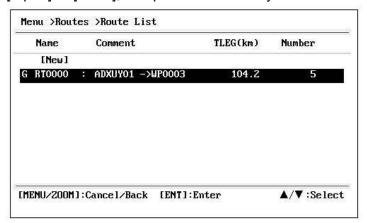

4. Select the route to set as a destination, and press the **ENT** key.

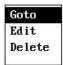

- 5. Select [Goto], and press the ENT key.
- Select [Forward] or [Reverse].
   Forward: Follows waypoints in order registered (1→2→3...)
   Reverse: Follows waypoints in reverse order registered (30 (when maximum entered) →29→28...→1)
- 7. Press the **ENT** key to show the plotter display. The destination route is shown with waypoints connected with legs.
- 8. Cancel the destination referring to section 5.4 when arriving at the waypoint.

#### How to change the following direction after you set a route as destination

After you start doing the route destination, you can change the following direction, [Forward]→[Reverse] or vice versa. Place the cursor on a leg of the route, and press the **ENT** key to show the following pop-up window. Select [Reverse] (or [Forward]). Then, select [Yes] and press the **ENT** key.

**Note:** If your boat has not yet arrived at the first waypoint in the route, the current route destination is cancelled if you select [Reverse] (or [Forward]). Set the route destination again.

# 6.4 How to Cancel Destination

You can cancel destination by using the cursor, or through the list.

#### 6.4.1 How to cancel destination with the cursor

1. On the plotter display, operate the cursorpad to place the cursor on the waypoint (route) set as the current destination.

2. Press the **ENT** key.

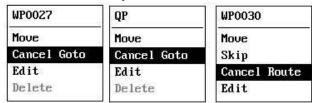

(for waypoint destination) (for QP destination) (for route navigation)

3. Select [Cancel Goto (Route)], and press the ENT key.

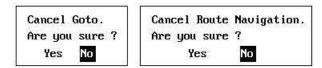

(for waypoint destination) (for route navigation)

4. Chose [Yes], and press the **ENT** key. To cancel, select [No].

### 6.4.2 How to cancel destination through the list

- 1. Press the **MENU/ZOOM** key twice to show the main menu.
- 2. Select [Waypoints] (or [Routes]), and press the ENT key twice.
- 3. Select the waypoint (route) set as the current destination.

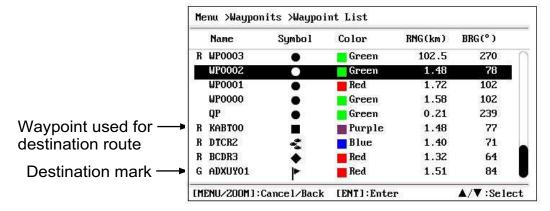

4. Press the **ENT** key.

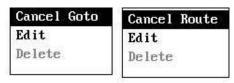

(for waypoint destination) (for route navigation)

5. Select [Cancel Goto (Route)], and press the **ENT** key.

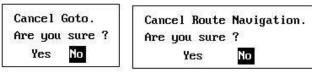

(for waypoint destination)

(for route navigation)

- 6. Select [Yes], and press the **ENT** key. To cancel, select [No].
- 7. Press the **MENU/ZOOM** key several times to close the menu.

# 7. ALARMS

### 7.1 Overview

There are total nine alarm conditions which generate both audio and visual alarms: Arrival alarm, Anchor watch alarm, XTE (Cross-Track Error) alarm, Speed alarm, Speed Based Output alarm, WAAS alarm, Time alarm, Trip alarm and Odometer alarm.

When an alarm setting is violated, the buzzer sounds and the name of the offending alarm and the alarm icon appear on the display (alarms other than Speed Based Output).

You can silence the buzzer and remove the alarm name indication by pressing any key. The alarm icon remains on the screen until the reason for the alarm is cleared.

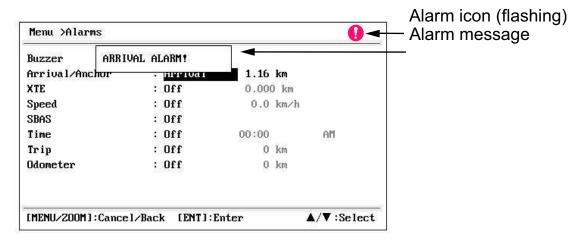

To know which alarm has been happened, do the following procedure.

- 1. Press the **MENU/ZOOM** key twice to show the main menu.
- 2. Select [Messages], and press the **ENT** key.

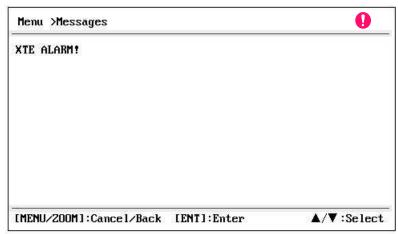

Example alarm message

The display shows the names of offending alarms.

#### Message and meanings

| Message         | Meaning                                                            |
|-----------------|--------------------------------------------------------------------|
| XTE ALARM!      | The boat is off its intended course by the range set.              |
| TIME ALARM!     | The time set has come.                                             |
| SPEED ALARM!    | The boat's speed is higher than the range set.                     |
| ARRIVAL ALARM!  | The boat is approaching the arrival area.                          |
| TRIP ALARM!     | The boat has traveled further than the preset trip distance.       |
| ODOMETER ALARM! | The boat has traveled the total distance set.                      |
| ANCHOR WATCH!   | The boat has moved a certain distance (when it should be at rest). |
| NO WAAS SIGNAL! | WAAS signal cannot be found.                                       |

**Note:** The message screen also shows equipment trouble. See section 9.3.

# 7.2 Buzzer Type Selection

The buzzer sounds whenever an alarm setting is violated. You can select the type of buzzer as follows:

- 1. Press the **MENU/ZOOM** key twice to show the main menu.
- 2. Select [Alarms], and press the ENT key.
- 3. Select [Buzzer], and press the ENT key.

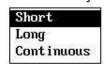

4. Select buzzer type, and press the **ENT** key.

Short: A short beep sounds.

Long: Three long beeps sound.

Continuous: Continuous long beeps sound until a key is pressed.

5. Press the **MENU/ZOOM** key twice to close the menu.

### 7.3 How to Set an Alarm

Set alarms as below:

**Note:** For the Anchor alarm, press the **WPT/MOB** key to enter the waypoint at own boat's position, and set it as destination referring to paragraph 6.2.1.

1. Press the **MENU/ZOOM** key twice to show the main menu.

2. Select [Alarms], and press the ENT key.

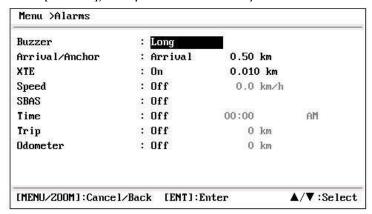

- 3. Select an alarm item, and press the ENT key.
- 4. Do one of the following:

(Arrival/Anchor)

- 1) Select [Arrival] or [Anchor], and press the **ENT** key.
- 2) Press ▶ and ENT key.
- 3) Enter the alarm area, and press the **ENT** key.

(XTE, Speed, Trip and Odometer)

- 1) Select [On], and press the **ENT** key.
- 2) Press ▶ and ENT key.
- 3) Enter the value, and press the **ENT** key.

(WAAS)

Select [On], and press the ENT key.

(Time)

- 1) Select [On], and press the ENT key.
- 2) Press ▶ and ENT key in order.
- 3) Enter the time, and press the **ENT** key.
- 4) For 12-hour clock, press ▶ and ENT key.
- 5) Select [AM] or [PM], and press the **ENT** key.

(Speed Based Output)

- 1) Select [On], and press the **ENT** key.
- 2) Press ▶ and ENT key.
- 3) Enter the speed at which to close the contact signal, and press the ENT key.
- Press ▼ and ENT key.
- 5) Enter the speed to open the contact signal, and press the **ENT** key.
- 5. Press the **MENU/ZOOM** key twice to close the menu.

Note 1: To cancel an alarm, select [Off] at 1) on step 4.

**Note 2:** You can activate the arrival alarm or the anchor watch alarm; they cannot be activated together.

# 7.4 Alarm Descriptions

#### **Arrival alarm**

The arrival alarm informs you that own boat is approaching a destination waypoint. The area that defines an arrival zone is that of a circle which you approach from the outside of the circle. The alarm will activate if your boat enters the circle.

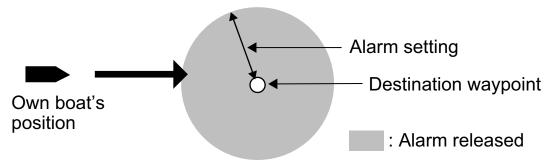

How the arrival alarm works

#### **Anchor watch alarm**

The anchor watch alarm sounds to warn you that your boat is moving when it should be at rest. Before setting the anchor watch alarm, set current position as destination waypoint.

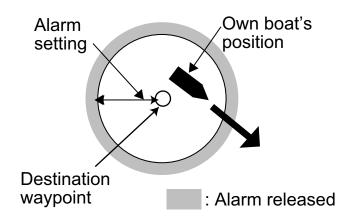

How the anchor watch alarm works

#### XTE (Cross-Track Error) alarm

The XTE alarm warns you when own boat is off its intended course.

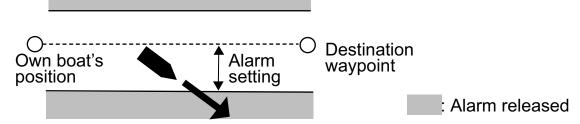

How the XTE alarm works

#### Speed alarm

The speed alarm alerts you when the boat's speed is higher than the alarm range set.

#### **WAAS** alarm

This alarm alerts you when the WAAS signal is lost. Note that On cannot be chosen if [Mode] in Menu>WAAS is set to GPS.

#### **Time alarm**

The time alarm works like an alarm clock, releasing audio and visual alarms when the time entered has come.

#### Trip alarm

The trip alarm tells you when your boat has traveled further than the preset trip distance.

#### **Odometer alarm**

This alarm alerts you when your boat has traveled the total distance you set.

# 8. OTHER FUNCTIONS

This chapter describes menu items not carried in other chapters.

# 8.1 Plotter Setup Menu

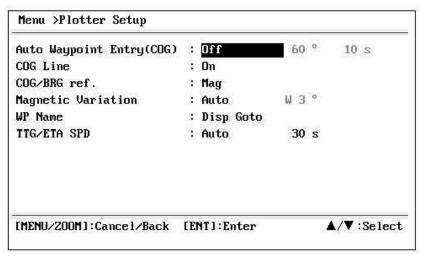

#### **COG Line**

You can show or hide the COG line on the plotter display.

#### COG/BRG ref.

Boat's course and bearing to a waypoint are displayed in true or magnetic bearing. Magnetic bearing is true bearing plus (or minus) earth's magnetic variation. Select the bearing reference in according to the compass installed: magnetic for magnetic compass, true for gyrocompass or satellite compass using true bearing.

#### **Magnetic Variation**

The location of the magnetic north pole is different from the geographical north pole. This causes a difference between the true and magnetic north direction. The difference is called magnetic variation, and varies with respect to the observation point on earth. Your unit is pre-programmed with all the earth's magnetic variation. However, you may wish to enter variation manually to refine accuracy using the latest chart. Set [COG/BRG ref.] on the Plotter Setup menu to [Mag] to use magnetic variation.

To enter magnetic variation manually, do the following:

- 1) If necessary, change coordinate from east to west or vice versa.
- 2) Enter the value referring to a recent nautical chart.
- 3) Press the **ENT** key.

#### **TTG/ETA SPD**

To calculate time to go and estimated time of arrival, enter your speed as below.

-Auto (GPS calculated speed)

- Press ▶ and ENT in order.
- 2. Enter the speed average (1 to 999 sec.) to use, and press the **ENT** key.
- -Manual (Speed calculated manually)
- 1. Press ▶ and ENT in order.
- 2. Enter speed (1 to 999 knot), and press the ENT key.

### 8.2 GPS Setup Menu

The GPS Setup menu smooths position and course, averages speed, applies position offset, and deactivates unhealthy satellites.

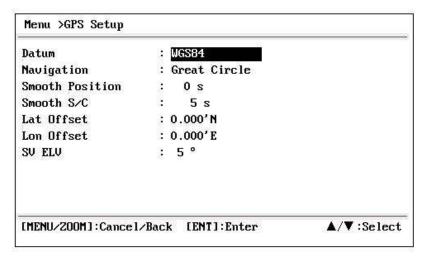

#### **Datum**

Your unit is programmed to recognize most of the major chart systems of the world. Although the WGS-84 system, the GPS standard, is now widely used other categories of charts still exist. Select the same datum which is used in your nautical charts. Select WGS84 (default setting), WGS72 or Other (required the datum number entering).

#### <u>Navigation</u>

When you set a destination, the equipment displays the range, bearing and course to that destination. Range and bearing are calculated by the Great Circle or Rhumb Line method. Route total distance is also calculated. Cross-track error is only calculated in the Rhumb Line method.

**Rhumb line:** This method calculates the range and bearing between two points drawn on a nautical chart. Since the bearing is kept constant it is ideal for short-range navigation.

**Great circle:** This course line is the shortest course between two points on the surface of the earth, like stretching a piece of string between two points on earth. Frequent bearing changes are required to navigate by this method. For long-range navigation, divide the Great Circle route into several routes, and navigate each route by Rhumb Line.

#### **Smooth Position**

When the receiving condition is unfavorable, the GPS fix may change randomly, even if the boat is dead in water. This change can be reduced by smoothing the raw GPS fixes. The setting range is from 0 (no smoothing) to 999 seconds. The higher the setting the more smoothed the raw data, however too high a setting slows response time to change in latitude and longitude. This is especially noticeable at high boat speeds. "0" is the normal setting; increase the setting if the GPS fix changes randomly.

#### Smooth S/C (speed/course)

During position fixing, your boat's velocity (speed and course) is directly measured by receiving GPS satellite signals. The raw velocity data may change randomly depending on receiving conditions and other factors. You can reduce this random variation by increasing the smoothing. Like with latitude and longitude smoothing, the higher the speed and course smoothing the more smoothed the raw data. If the setting is too high, however, the response to speed and course change slows. The setting range is from 0 (no smoothing) to 9999 seconds.

#### Lat Offset, Lon Offset

If there is the error between the positions shown on your equipment and chart when docking at a pier, you may apply an offset to latitude and longitude position. Mark own boat's position on the chart to calculate the error with latitude and longitude, and enter the values.

#### **SV ELV (satellite elevation)**

Set the minimum elevation of satellites to use to fix position.

### 8.3 SBAS Menu

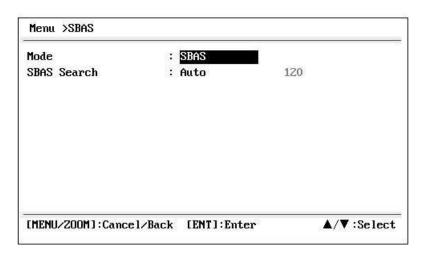

\*Use "0" (as default setting).

#### **Mode**

You can select GPS or SBAS for the position fixing mode.

#### **SBAS Search**

For SBAS setting, the GEO satellite is searched automatically or manually. For GEO satellite number, see page AP-3.

**Auto:** The system automatically searches for the optimum GEO satellite from your current position. (All satellites are searched.)

Manual: Enter a GEO satellite number manually.

# 8.4 Position Display Format

Position can be shown in latitude and longitude.

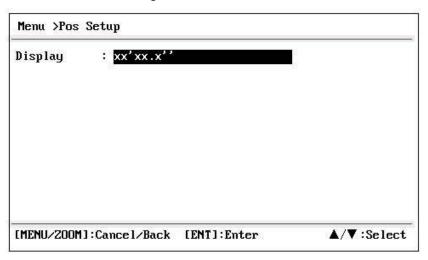

### **Display**

Select the position format.

- xx.xxx': Shows L/L position with no seconds.
- xx'xx.x": Displays L/L position with seconds.

### 8.5 System Menu

In the System menu, you can customize various display settings, for example, time and date formats, etc.

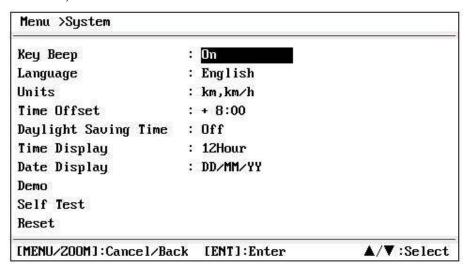

### **Key Beep**

This item turns the key beep on or off.

#### **Language**

You can choose your favorite language from this menu ,Press ▼ or ▲ to select the Ylanguage, and press the ENT key.

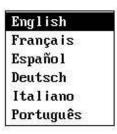

### **Units**

The Units item lets you select the unit of measurement for range, speed and distance, from the units shown below.

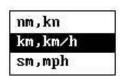

#### **Time Offset**

GPS uses UTC time. If you would rather use local time, enter the time difference (range: -14:00 to +14:00, 15 minutes step) between it and UTC time.

### **Daylight Saving Time**

For countries that use daylight savings time, select On to enable daylight savings time.

### Time Display

You can display the time in 12 or 24 hour format.

#### Date Display

Select the date display, DD/MMM/YY or MM/DD/YY.

### **Demo**

The demonstration display provides simulated operation of this unit. You may set the speed manually and course manually or automatically. All controls are operative - you may enter marks, set destination, etc.

- **Mode:** select [On]. The indication SIM appears at the top left-hand side to inform you that the simulation mode in use. To cancel, select [Off].
- **Speed:** Enter the speed (two digits) to use for the demonstration mode.
- **Course:** Select Auto or Manual. For manual entry of course, enter course in three digits. The Auto course tracks a circular course.
- Lat, Lon: Enter latitude and longitude of the position to start the demonstration.

#### Reset (Trip)

You can reset the trip meter to zero. Select [On] at [Trip] on System>Reset menu.

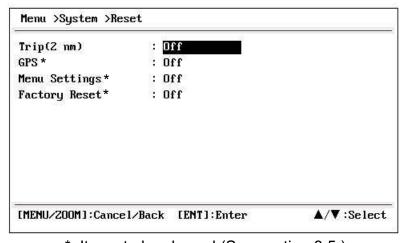

<sup>\*:</sup> Items to be cleared (See section 8.5.)

### 8.6 User Display Menu

To customize user displays, which are [6] and [7] appeared when the **DISP** key is pressed (see section 1.4), use the User Display menu.

|                | DISP key is pressed | Item name on User Display menu |
|----------------|---------------------|--------------------------------|
| User display 1 | Display [6]         | Display 1                      |
| User display 2 | Display [7]         | Display 2                      |

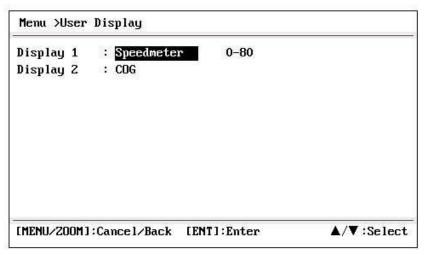

**Note:** You can show the User Display menu by pressing the **ENT** key more than three seconds at the User display 1 (display [6]) and 2 ([7]).

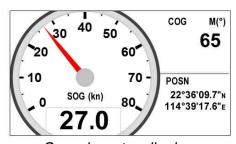

Speedometer display

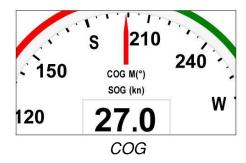

#### Display 1, Display 2

You can select items to show on the User display 1 (display [6]) and 2 ([7]), from among digital data, speedometer and COG (see page 1-7). When choosing [Off] for Display 2, for example, the display [7] is not shown.

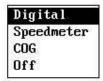

For [Digital], you can display one to four items of digital navigation data on the user display.

1. Press ▶ and ENT key in order to show the following window.

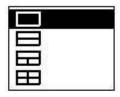

2. Select the screen division, which is the number of data to display, and press the **ENT** key.

The display now looks something like the one shown below, showing data choices and screen division selected.

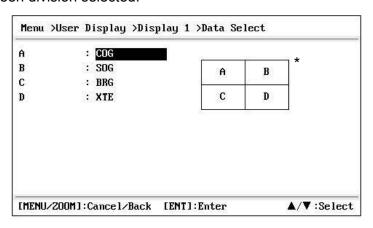

 $^{*}$ : Depending on the selection at step 2.  $\,$ 

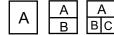

3. Select [A], [B], [C] or [D], and press the **ENT** key.

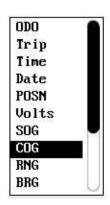

ODO: Odometer distance

Trip: Trip distance Time: Time

Date: Date
POSN: Position
Volts: Power voltage

SOG: Speed over ground

COG: Course over ground

RNG: Range BRG: Bearing

XTE: Cross-track error

TTG: Time to go (to destination)

ETA: Estimated time to arrival (to destination)

WPT: Range and bearing

to waypoint None: No display

- 4. Select data desired, and press the **ENT** key.
- 5. Repeat steps 3 and 4 to set other data.

You can select digital data also from the User display 1 (display [6]) and 2 ([7]) directly.

1. Press the **DISP** key several times to show User display 1 or 2 desired, and press the **ENT** key to show the cursor.

Cursor (displayed approx. seven seconds)

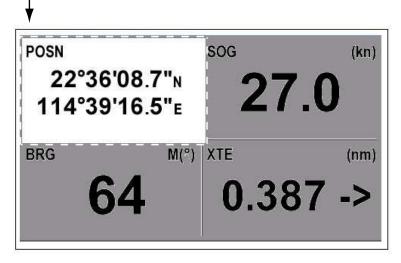

2. Operate the cursorpad to select the column to select data, and press the **ENT** key.

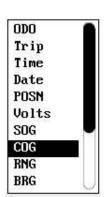

ODO: Odometer distance

Trip: Trip distance

Time: Time

Date: Date POSN: Position

Volta: Dowar volta

Volts: Power voltage SOG: Speed over ground

COG: Course over ground

RNG: Range BRG: Bearing

XTE: Cross-track error

TTG: Time to go (to destination)

ETA: Estimated time to

arrival (to destination)

WPT: Range and bearing

to waypoint None: No display

- 3. Select the item to show, and press the **ENT** key.
- 4. Repeat steps 2 and 3 for other displays if necessary.

#### **Speedometer**

When choosing [speedometer], you can select the range for the speedometer to show on the User display 1 or 2.

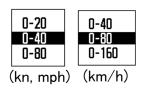

### 8.7 I/O Setup Menu

Waypoint and route data can be uploaded from your unit to a PC, or downloaded from a PC to your unit.

There are two kinds of data for route data: route data and route comment data.

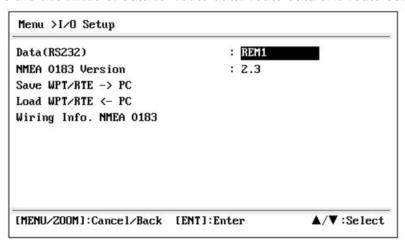

\*: See chapter 10.

Note: No position fix is available during uploading or downloading.

### Setting for communication software on PC

| Baud Rate        | 38400 bps |
|------------------|-----------|
| Character Length | 8 bit     |
| Parity           | None      |
| Stop Bit         | 1 bit     |
| Flow Control     | XON/OFF   |

### **Waypoint data format**

- 1: Waypoint latitude
- 2: N/S
- 3: Waypoint longitude
- 4: E/W
- 5: Waypoint name (1 to 8 characters)
- 6: Waypoint color

(NULL/0: black, 1: red, 2: yellow, 3: green, 4: brown, 5: purple, 6: blue)

- 7: Waypoint comment ("@ (see below.)" + 0 to 13 characters)
  - -Internal mark code is 0x10 through 0x19. 0x71 through 0x7A are always place at 2nd byte of mark code.
  - -Following characters can be used for comments:

- 8: Flag marking waypoint (A: displayed, V: Not displayed)
- 9: UTC (Always NULL)
- 10: Day (Always NULL)
- 11: Month (Always NULL)
- 12: Year (Always NULL)

### Route data format

\$GPRTE, 
$$\frac{x.x.}{1} \frac{x.x.}{2} \frac{a.}{3} \frac{c--c.}{4} \frac{c--c.}{5} \cdots \frac{c--c.}{12} < CR > < LF >$$

- 1: Number of sentences required for one complete route data (1 to 6) See note.
- 2: Number of sentences currently used (1 to 6)
- 3: Message mode (Always set to "C".)
- 4: Route No. (1 to 100)
- 5 to 12: Waypoint name (1 to 8 characters, length of each waypoint name is fixed to 7 byte)
  1st byte: "-" (hyphen)= skip ON,
  "" (space)= skip OFF
  After 2nd byte: Waypoint name
  (1 to 8 characters)

**Note:** A route can contain max.30 waypoints and GPRTE sentence for one route data may exceed 80 byte limitation. In this case, route data is divided into several GPRTE sentences (max. 4 sentences). This value shows the number of sentences route data has been divided.

#### Route comment data format

\$PFEC, GPrtc, 
$$\frac{x}{1}$$
  $\frac{c--c}{2}$   $\frac{c--c}{3}$  

- 1: Route No. (1 to 100)
- 2: Route comment (Max. 18 characters, variable length)
- 3: Route name (Max. 6 characters, variable length)

#### **End of sentence**

$$PFEC$$
,  $PFEC$ ,  $PFEC$ ,  $PFEC$ ,  $PFEC$ ,  $PFEC$ ,  $PFEC$ 

### 8.7.1 Uploading data to a PC

- 1. Connect a PC to your unit, referring to the interconnection diagram at the back of this manual.
- 2. Press the **MENU/ZOOM** key twice to show the main menu.
- 3. Select[ I/O Setup], and press the **ENT** key.
- 4. Select [Save WPT/RTE -> PC], and press the **ENT** key.

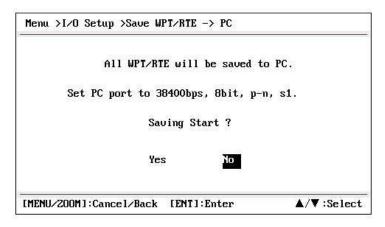

- 5. Press ◀ to select [Yes], and press the **ENT** key to start the uploading.
- 6. When the completion message appears, press any key to finish.

### 8.7.2 Downloading data from PC

Note that all waypoint and route data stored in the unit will be deleted when data is downloaded from PC.

- 1. Connect a PC to your unit, referring to the interconnection diagram at the back of this manual.
- 2. Press the **MENU/ZOOM** key twice to show the main menu.
- 3. Select [I/O Setup], and press the ENT key.
- 4. Select [Load WPT/RTE <- PC], and press the **ENT** key.

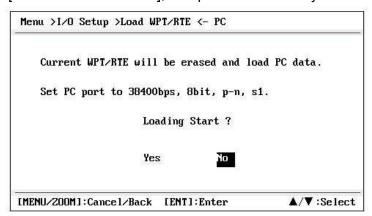

- 5. Press ◀ to select [Yes], and press the **ENT** key to start the downloading.
- 6. After the completion message appears, press any key to finish.

# 9. MAINTENANCE, TROUBLE-SHOOTING

### 9.1 Maintenance

Regular maintenance is important to maintain performance. Check the following points to help maintain performance.

- Check that connectors on the rear panel are firmly tightened and free of rust.
- Check that the ground system is free of rust and the ground wire is tightly fastened.
- · Check that battery terminals are clean and free of rust.
- Dust or dirt may be removed from the cabinet with soft cloth. Water-diluted mild detergent may be used if desired. DO NOT use chemical cleaners to clean the display unit; they may remove paint and markings.
- Wipe the LCD carefully to prevent scratching, using tissue paper and an LCD cleaner. To remove dirt or salt deposits, use an LCD cleaner, wiping slowly with tissue paper so as to dissolve the dirt or salt. Change paper frequently so the salt or dirt will not scratch the LCD. Do not use solvents such as thinner, acetone or benzene for cleaning. Also, do not use degreaser or antifog solution, as they can strip the coating from the LCD.

#### Life of LCD

The life of the LCD is approximately 50,000 hours. The actual number of hours depends on ambient temperature and humidity. When the brilliance cannot be raised sufficiently, ask your dealer about replacement.

# 9.2 Troubleshooting

This section provides simple troubleshooting procedures which the user can follow to restore normal operation. If you cannot restore normal operation, do not attempt to check inside the unit. Any trouble should be referred to a qualified technician.

| Symptom                                     | Remedy                                                                                                    |
|---------------------------------------------|----------------------------------------------------------------------------------------------------|
| You cannot turn on the power.               | Check that power cable is firmly fastened.                                                                                                    |
|                                             | Check for damaged power cable and connector.                                                                                                    |
|                                             | Check whether the volt output is over 9V. less 9 V, can not power on.                                                                              |
| No picture appears.                         | Press the U/BRILL key several times to adjust the brilliance.                                                                                      |
| There is no response when a key is pressed. | Turn off and on the power. If no change, ask your dealer.                                                                                          |
| Position is not fixed within 90 sec-        | Check that antenna connector is firmly fastened.                                                                                                   |
| onds.                                       | Check the number of satellites on Satellite Monitor display. If there are two or less, check for obstructions between antenna unit and satellites. |
| Position is wrong.                          | Check that the correct geodetic chart system is selected on the GPS Setting screen.                                                                |
|                                             | Enter position offset on the GPS Setting screen.                                                                                                   |
| Bearing is wrong.                           | Check Magnetic Variation on the Plotter Setup screen.                                                                                              |

### 9.3 Displaying the Message Board

When an error occurs, a message and an alarm icon appear on the screen. The message board displays the error messages (see page 7-2) shown in table below.

### Messages and meanings

| Message       | Meaning, remedy                               |
|---------------|-----------------------------------------------|
| GPS ERROR!    | Request service.                              |
| GPS NO FIX!   | No GPS signal. Check antenna cable.           |
| RAM ERROR!    | Request service.                              |
| ROM ERROR!    | Request service.                              |
| BACKUP ERROR! | RAM data corrupted. Try to clear backup data. |

### 9.4 Diagnostics

The diagnostic test checks the ROM, RAM, input data, GPS core, keyboard and LCD performance. The user can do the tests to help the service technician in troubleshooting.

- 1. Press the **MENU/ZOOM** key twice to show the menu.
- 2. Select [System], and press the ENT key.
- 3. Select [Self Test], and press the ENT key.

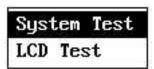

4. Select [System Test], and press the **ENT** key to start the test. The results are individually displayed as OK or NG (No Good). If NG appears, try the test again. If NG re-appears, contact your dealer for advice.

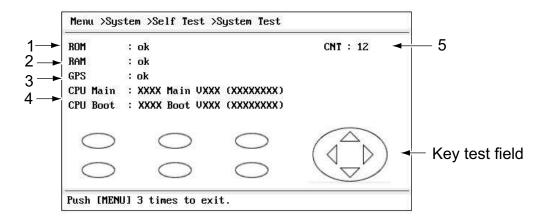

XX: Program version No.

| No. | Test Items          | Description                                              |
|-----|---------------------|----------------------------------------------------------|
| 1   | ROM test            | Correct: "OK", Wrong: "NG"                               |
| 2   | RAM test            | Correct: "OK", Wrong: "NG"                               |
| 3   | GPS test            | Correct: "OK", Wrong: "NG"                               |
| 4   | Program version No. | The program version No. which is currently used appears. |
| 5   | CNT                 | Number of test repetition.                               |

- 5. Press each key one by one.
  - The corresponded mark on the display turns red if the key is functioning properly.
- 6. Press the **MENU/ZOOM** key three times to close the test screen.
- 7. Select [LCD Test], and press the ENT key. Each press of this key changes the LCD pattern in the sequence shown below. Red→Red (gradation) → Green → Green (gradation) → Blue → Blue (gradation) → White → White/Black (gradation) → Black → return to System screen.
  - **Note:** To cancel the test, press the **MENU/ZOOM** key.
- 8. Press the **MENU/ZOOM** key twice to close the menu.

### 9.5 Clearing Data

You can clear GPS data, menu settings\* and all backup data\* to start afresh (\*other than Language, Units and TD).

- 1. Press the **MENU/ZOOM** key twice to show the menu.
- 2. Select [System], and press the ENT key.
- 3. Select [Reset], and press the **ENT** key.

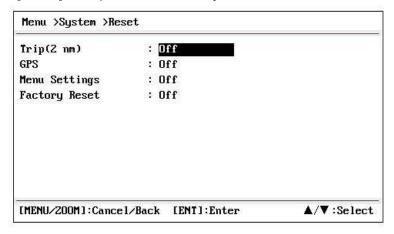

- 4. Select [GPS], [Menu Settings] or [Factory Reset], and press the **ENT** key.
- 5. Select [On], and press the **ENT** key.
- Press ◀ to select [Yes], and press the ENT key.
   [Menu Settings], [Factory Reset]: Go to Initial Setting screen. Select the language, then press ENT and MENU/ZOOM key in order.

## 10. INSTALLATION

## 10.1 Equipment Lists

### Standard Supply

| Name                   | Туре   | Code No. | Qty   | Remarks      |
|------------------------|--------|----------|-------|--------------|
| Main unit              | HP-33A | -        | 1     |              |
| Antenna Unit           | HA-017 | -        | 1     | w/10 m cable |
| Installation Materials |        | -        | 1 set |              |
| Accessories            |        | -        | 1 set |              |

### 10.2 Installation of Receiver Unit

### 10.2.1 Installation consideration

The receiver unit can be installed on a desktop, underside of table or in a panel. Refer to the outline drawings at the end of this manual for installation instructions. When selecting a mounting location, keep in mind the following points:

- · Locate the unit away from exhaust pipes and vents.
- The mounting location should be well ventilated.
- · Mount the unit where shock and vibration are minimal.

- Locate the unit away from equipment which generates electromagnetic fields such as a motor or generator.
- Allow sufficient maintenance space at the sides and rear of the unit and leave sufficient slack in cables, to facilitate maintenance and servicing.
- Observe compass safe distances noted on page ii to prevent interference to a magnetic compass.
- Locate the unit away from direct sunlight. An LCD may black out if it is exposed to direct sunlight for a long time.
- The optimal viewing distance is 0.6 m. Select a suitable mounting location considering the distance.

### 10.2.2 Desktop and underside of table mount

- 1. Unscrew knobs to dismount the receiver unit from the hanger.
- 2. Prepare four pilot holes (for 5x20 self-tapping screws) at the mounting location.
- 3. Fix the hanger to the mounting location with four self-tapping screws (5x20, supplied).
- 4. Attach cables to the back of the receiver unit.
- 5. Set the receiver unit to the hanger, and fasten knobs to fix it.

### 10.3 Installation of Antenna Unit

Install the antenna unit referring to the antenna installation diagram at the back of this manual. When choosing a mounting location for the antenna unit, keep in mind the following points:

- Select a location out of the radar beam. The radar beam will obstruct or prevent reception of the GPS signal.
- The location should be well away from a VHF/UHF antenna. A GPS receiver is interfered by a harmonic wave of a VHF/UHF antenna.
- There should be no interfering object within the line-of-sight to the satellites. An object within line-of-sight to satellites, for example, a mast, may block reception or prolong acquisition time.
- Mount the antenna unit as high as possible to keep it free from interfering objects and water spray. Freezing water can interrupt reception of the GPS satellite signal.

Note 1: Do not shorten the antenna cable.

**Note 2:** If the antenna cable is to be passed through a hole which is not large enough to pass the connector, unfasten the connector with a needle nose pliers and 3/8-inch open-end wrench. Refasten it as shown below, after running the cable through the hole.

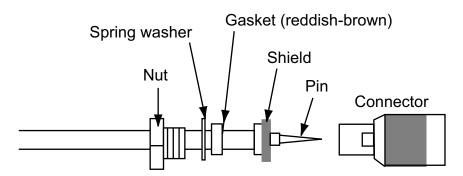

### 10.4 NMEA data output

There are multi choices of the NMEA data output, please select from the menu **I/O Setup** the suitable one for your application.

Wiring information as below

| Pin                     | Interfac     | ce         |
|-------------------------|--------------|------------|
| 3 : SD<br>4 : RD        | RXD =<br>TXD | RS232      |
| 5 : SG                  | GND -        |            |
|                         |              |            |
|                         |              |            |
|                         |              |            |
|                         |              |            |
| [MENU/200M]:Cancel/Back | [ENT]:Enter  | ▲/▼:Select |

NMEA output data in RS232 interface, 8 bit character, 1 bit stop bit, none parity.

| Туре | NMEA output data                           | Baud rate |
|------|--------------------------------------------|-----------|
| None | -                                          | -         |
| REM1 | DTM, GGA, GLL, RMB*, RMC, VTG, ZDA         | 4800 bps  |
| REM2 | BWC*, DTM, GGA, RMB*, RMC, VTG, ZDA        | 4800 bps  |
| AP   | AAM*, APB*, BOD*, BWC*, GLL, VTG, XTE, ZDA | 4800 bps  |
| GPS  | GGA, GSA, GSV, VTG                         | 4800 bps  |
| AIS  | GGA, GSA, GSV, VTG, GLL, RMC, VDM, VDO     | 38400 bps |

REM1/REM2: Radar, echo sounder, etc.

AP: Autopilot

Notes:

<sup>\*</sup> Not output when no destination is set.

### **Output setting**

- 1. Press the **MENU/ZOOM** key twice to show the main menu.
- 2. Select [I/O Setup], then press the ENT key.
- 3. Select [Data 2], [Data 3] or [NMEA0183 Version] depending on the equipment connected.
- 4. Press the **ENT** key. One of the following screens appears depending on the item selected at step 3.

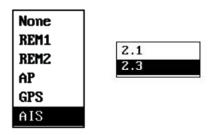

"Data2/Data3" "NMEA0183 Version"

5. Press ▲ or ▼ to select the option.

REM1, 2: Output data to radar, echo sounder.

AP: Output data to an autopilot.

GPS: Output GPS data (used for the service)

2.0, 3.0: select the NMEA version of external equipment. If you are unsure of the version number, try both and select the one which successfully outputs data.

- 6. Press the ENT key.
- 7. Press the **MENU/ZOOM** key twice to close the menu.

## APPENDIX 1 MENU TREE

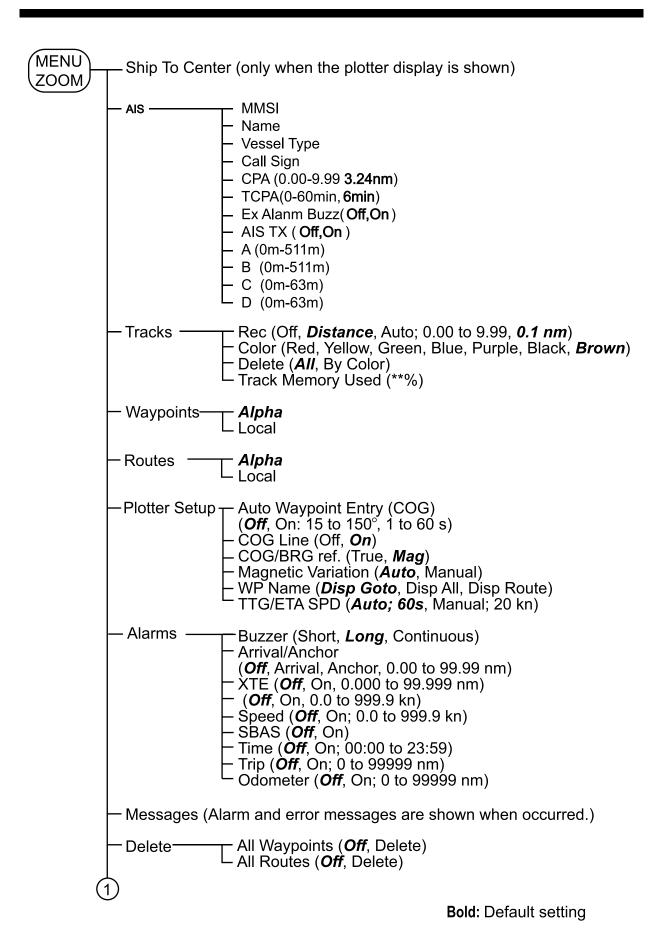

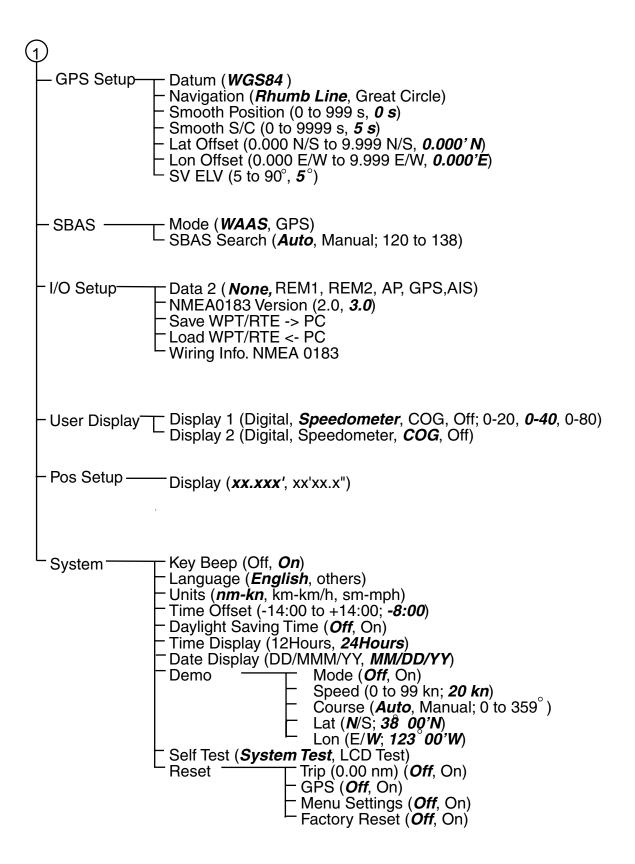

# **APPENDIX 2 LIST OF TERMS**

The following table shows the terms used in HP-33A.

| Terms/Symbols                         | Meaning                            | Terms/Symbols | Meaning                                 |
|---------------------------------------|------------------------------------|---------------|-----------------------------------------|
|                                       | Waypoints                          | Lat           | Latitude                                |
| ӡ҄Ҳѱ҅ѽ҇҅                              |                                    |               |                                         |
| <b>2</b> • •                          | Own Boat                           | Lon           | Longitude                               |
| ▲, •                                  |                                    | LOIT          | Longitude                               |
| " <b>M</b> "                          | Man Overboard                      |               |                                         |
| $\rightarrow \rightarrow \rightarrow$ | Shortest course to the destination | M, Mag        | Magnetic                                |
| +                                     | Cursor                             | MAR           | March                                   |
| %                                     | Percentage                         | MAY           | May                                     |
| 2D                                    | 2D GPS position fix                | MM (MMM)      | Month                                   |
| 3D                                    | 3D GPS position fix                | mph           | mile per hour                           |
| W2D                                   | 2D WAAS position fix               | N             | North                                   |
| W3D                                   | 3D WAAS posiiton fix               | nm            | Nautical Mile                           |
| AP                                    | Autopilot                          | NMEA          | National Marine Electronics Association |
| APR                                   | April                              | NOV           | November                                |
| AUG                                   | August                             | OCT           | October                                 |
| Auto                                  | Automatic                          | Odo           | Odometer                                |
| Brill                                 | Brilliance                         | PDOP          | Position Dilution Of Precision          |
| BRG                                   | Bearing                            | Pos           | Position                                |
| Cmnt                                  | Comment                            | ref.          | Reference                               |
| COG                                   | Course Over Ground                 | QP            | Quick Point                             |
| DD                                    | Day                                | REM           | Remote                                  |
| DEC                                   | December                           | RNG           | Range                                   |
| Demo, SIM                             | Demonstration Mode                 | RTE, RT       | Route                                   |
| Disp                                  | Display                            | S             | South                                   |
| DOP                                   | Dilution Of Precision              | S             | seconds                                 |
| Е                                     | East                               | S/C           | Speed/Course                            |
| ELV                                   | Elevation                          | SEP           | September                               |
| ENT                                   | Enter                              | sm            | Statute Mile                            |
| ETA                                   | Estimated Time of Arrival          | SOG           | Speed Over Ground                       |
| FEB                                   | February                           | SPD           | Speed                                   |
| G                                     | Go to                              | Т             | True                                    |
| GPS                                   | Global Positioning System          | TD            | Time Difference                         |
| I/O                                   | Input/Output                       | TTG           | Time To Go                              |
| HDOP                                  | Horizontal Dilution Of Precision   | Volt          | Voltage                                 |
| JAN                                   | January                            | W             | West                                    |
| JUL                                   | July                               | WAAS          | Wide Area Augmentation<br>System        |
| JUN                                   | June                               | WPT, WP       | Waypoint                                |
| km                                    | kilometer                          | XTE           | Cross Track Error                       |
| kn                                    | knot                               | YY            | Year                                    |

| Terms/Symbols | Meaning                         | Terms/Symbols | Meaning                          |
|---------------|---------------------------------|---------------|----------------------------------|
| AIS           | Automatic Identification System | EPIRB         | Emergency Position Indicating    |
| SAR           | Search and Rescue               | EPIRD         | Radio Beacon                     |
| AtoN          | Aids to Navigation              | MMSI          | Maritime Mobile Service Identity |
| SART          | Search And Rescue Transponder   | CPA           | Closest Point of Approach        |
| MOB           | Man Over Board                  | TCPA          | Time to CPA                      |
|               |                                 | ROT           | Rate of turn                     |

### **Matsutec**<sup>®</sup>

### SPECIFICATIONS OF GPS NAVIGATOR **HP-33A**

1 **GENERAL** 

1.1 4.3-inch color LCD Display system

1.2 Display mode AIS Radar, AIS Lists, Plotter, Steering, Highway, NAV data,

Destination, User display

1.3 Memory capacity Track: 3,000 pts, Waypoint: 10,000 pts w/ comment (13 character)

1.4 Storage capacity 100 routes w/ 30 waypoint each

1.5 Alarms Arrival and anchor watch, Cross track error, Odometer alarm,

> Ship's speed, Timer, Trip, SBAS, Voltage Collision, SART, MOB, EPIRB, Lost, Deviation

1.6 Display scale

> 0.125/0.25/0.5/0.75/1.5/3/6/12/24nm AIS Radar display

Plotter display 0.02/0.05/0.1/0.2/0.5/1/2/5/10/20/40/80/160/320 nm

0.2/0.4/0.8/1/02/4/8/16 nm Highway display

2 **GPS RECEIVER** 

2.1 Receiving channels

**GPS** 50 channels **SBAS** 3 channel 2.2 Rx frequency 1575.42 MHz Rx code C/A code, SBAS

2.4 Position fixing system All in view, 8-state Kalman filter

2.5 Position accuracy

2.3

**GPS** 2.5 m (95% of the time, 2drms) **SBAS** 2 m (95% of the time, 2drms)

2.6 Tracking velocity 500 m/s

2.7 Position fixing time Within 32 s (cold start)

2.8 Position update interval 1 s

3 AIS Transponder

Standards ITU-R M.1371-3 3.1

> IEC 62287-2 IEC 61993-2 IEC 60945 IEC 61162-1

3.2 Frequency CH87 161.975MHz

> CH88 162.025MHz

Channel Bandwidth 3.3 25KHz 3.4 Frequency stability ≤ 2.5 PPM 3.5 Modulation AIS GMSK

3.6 2W ± 1.5dBm Power output

### **Matsutec**<sup>®</sup>

3.7 Sensitivity ≤ -107 dBm

3.8 Max Usable Sensitivity PER ≤ 20% at -107 dBm

3.9 Channel Rejection Ration ≤ -10 dB 3.10 Adjacent Channel Selectivity ≥ 70dB 3.11 Inter-modulation Selectivity ≥ 65dB 3.12 Blocking ≥ 85dB

#### 4 INTERFACE

4.1 Number of port NMEA0183: 1 port

4.2 Serial output NMEA0183 Ver2.0 and RS-232C

4.3 Data sentences AAM,APB,BOD,BWC,BWR,DTM,GGA,GLL,GSV,RMB,RMC,RTE,

VTG, XTE, ZDA, VDM, VDO

**5 POWER SUPPLY** 12-24 VDC: 0.35-0.20A

#### **6 ENVIRONMENTAL CONDITION**

6.1 Ambient temperature

Antenna unit -25°C to +70°C
Receiver unit -15°C to +55°C
6.2 Relative humidity 93% at 40°C

6.3 Degree of protection IP56

### 7 UNIT COLOR

7.1 Antenna unit N9.57.2 Receiver unit N2.5

# **INDEX**

| A                                             | 1                                        |        |
|-----------------------------------------------|------------------------------------------|--------|
| Alarm icon 7-1                                | Insert a waypoint in a route             | 5-4    |
| Alarm message 7-1                             | • •                                      |        |
| alphanumeric data1-11                         |                                          |        |
| Anchor watch alarm7-4                         |                                          |        |
| Arrival alarm 7-4                             | K                                        |        |
| В                                             | Key Beep                                 | 8-5    |
| buzzer 7-2                                    | L                                        |        |
| Buzzer type                                   | Lat Offset                               | 8-3    |
| 24220: type                                   | LCD brilliance                           |        |
| С                                             | Life of LCD                              |        |
|                                               |                                          |        |
| Centering own boat's position 3-2             |                                          |        |
| COG Line 8-1                                  | М                                        |        |
| COG/BRG ref 8-1<br>Comment 4-2                | Magnetic Variation                       | 8_1    |
| Correction Data Set 8-4                       | MENU/ZOOM key                            |        |
| Cursorpad 1-1                                 | MOB mark                                 |        |
| Cursorpau 1-1                                 | Mode                                     |        |
| D                                             |                                          | 0 4    |
| Date Display8-6                               | N                                        |        |
| Datum 8-2                                     | Nav Data Display                         |        |
| Daylight Saving Time 8-6                      | Navigation                               |        |
| Delete a waypoint from a route 5-3            | NMEA10-4                                 | , 10-5 |
| Demo 8-6                                      | 0                                        |        |
| diagnostic test                               | Odometer alarm                           | 7-5    |
| Disable SV (satellite)                        | P                                        |        |
| DISP key 1-1                                  | Panel brilliance                         | 1 2    |
| Display 8-5                                   | Plotter Display                          |        |
| DOP 1-2                                       |                                          | 1-0    |
| Downloading data from PC 8-13                 | R                                        |        |
| E                                             | Replace a waypoint in a route            |        |
| Edit waypoints on the plotter display 4-5     | Reset (Trip)                             |        |
| Edit waypoints through the list 4-5           | Rhumb line                               |        |
| End of sentence 8-12                          | Route comment data format                |        |
| ENT key 1-1                                   | Route data format                        | . 8-12 |
| Enter a waypoint at own boat position 4-1     | S                                        |        |
| Enter a waypoint through the list 4-1         | Satellite Monitor Display                | 1-8    |
| Enter a waypoint with the cursor 4-1          | Set destination by cursor position       | 6-1    |
| Enter waypoints automatically 4-3             | Set destination by waypoint              |        |
| Erase a route through the route list 5-5      | Set route as destination                 | 6-2    |
| Erase a waypoint on the plotter display 4-7   | Smooth Position                          |        |
| Erase a waypoint through the waypoint list4-7 | Smooth S/C (speed/course)                | 8-3    |
| Erase all routes 5-5                          | Speed alarm                              |        |
| Erase all waypoints 4-8                       | Speed Based Output                       | 7-5    |
| G                                             | Speedometer                              |        |
| GO TO key 1-1                                 | Steering Display                         |        |
| Graphic 8-7                                   | SV ELV (satellite elevator)              | 8-3    |
| Great circle8-2                               | T                                        |        |
| Н                                             | Temporarily deselect a waypoint in a rou | ıte5-4 |
| Hard cover 1-2                                | Terminator                               |        |
| Highway Display1-8                            | Time alarm                               |        |
| g                                             | Time Display                             | 8-6    |

### INDEX

| Time Offset                   | 8-6  |
|-------------------------------|------|
| Track Color                   | 3-4  |
| Track Memory Used             | 3-3  |
| Trip alarm                    | 7-5  |
| TTG/ETA SPD                   | 8-2  |
| U                             |      |
| Units                         | 8-5  |
| Uploading data to a PC        | 8-13 |
| User Display                  |      |
| W                             |      |
| WAAS alarm                    | 7-5  |
| WAAS Search                   | 8-4  |
| Waypoint data format          | 8-11 |
| Waypoint Name                 | 4-4  |
| WPT/MOB key                   |      |
| X                             |      |
| XTE (Cross Track Error) alarm | 7-5  |